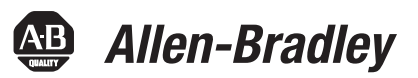

# **Segurança dos controladores Logix5000**

Códigos de catálogo 1756 ControlLogix, 1769 CompactLogix, 1789 SoftLogix, 1794 FlexLogix, PowerFlex 700S com DriveLogix

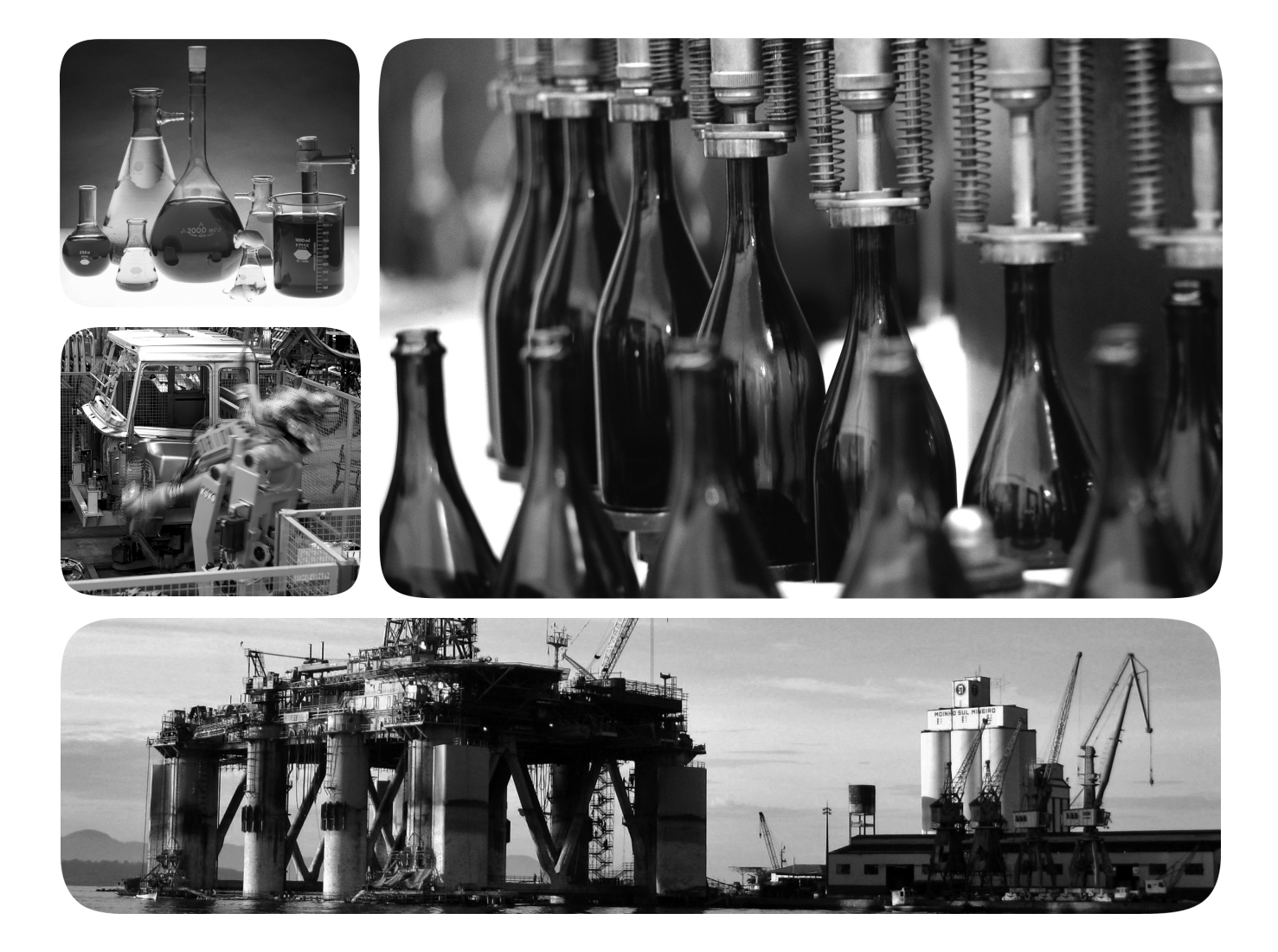

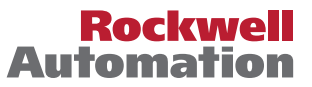

**Allen-Bradley** · Rockwell Software

## **Informações importantes para o usuário**

O equipamento de estado sólido tem características operacionais que diferem daquelas dos equipamentos eletromecânicos. Orientações de segurança para a aplicação, instalação e manutenção de controles de estado sólido (publicação [SGI-1.1](http://literature.rockwellautomation.com/idc/groups/literature/documents/in/sgi-in001_-en-p.pdf), disponível com seu escritório de vendas Rockwell Automation local ou online em [http://www.rockwellautomation.com/](http://www.rockwellautomation.com/literature/) [literature/\)](http://www.rockwellautomation.com/literature/), descreve algumas diferenças importantes entre equipamentos de estado sólido e dispositivos eletromecânicos interligados com fios. Por causa dessa diferença, e também por causa da ampla variedade de usos para um equipamento de estado sólido, todas as pessoas responsáveis pela aplicação deste equipamento devem compreender que todas as aplicações recomendadas destes equipamento são aceitáveis.

A Rockwell Automation, Inc. não será responsável, em nenhum caso, por danos indiretos ou consequentes resultantes do uso ou aplicação deste equipamento.

Os exemplos e diagramas neste manual são incluídos somente para propósitos ilustrativos. Por causa das muitas variáveis e especificações associadas com qualquer instalação em particular, a Rockwell Automation, Inc. não pode assumir a responsabilidade pelo uso real com base nos exemplos e diagramas.

Nenhuma responsabilidade patente é assumida pela Rockwell Automation, Inc. em relação ao uso de informações, circuitos, equipamentos ou softwares descritos neste manual.

É proibida a reprodução do conteúdo deste manual, no todo ou em parte, sem a permissão por escrito da Rockwell Automation, Inc.

Ao longo deste manual, quando necessário, usamos observações para alertá-lo sobre considerações de segurança.

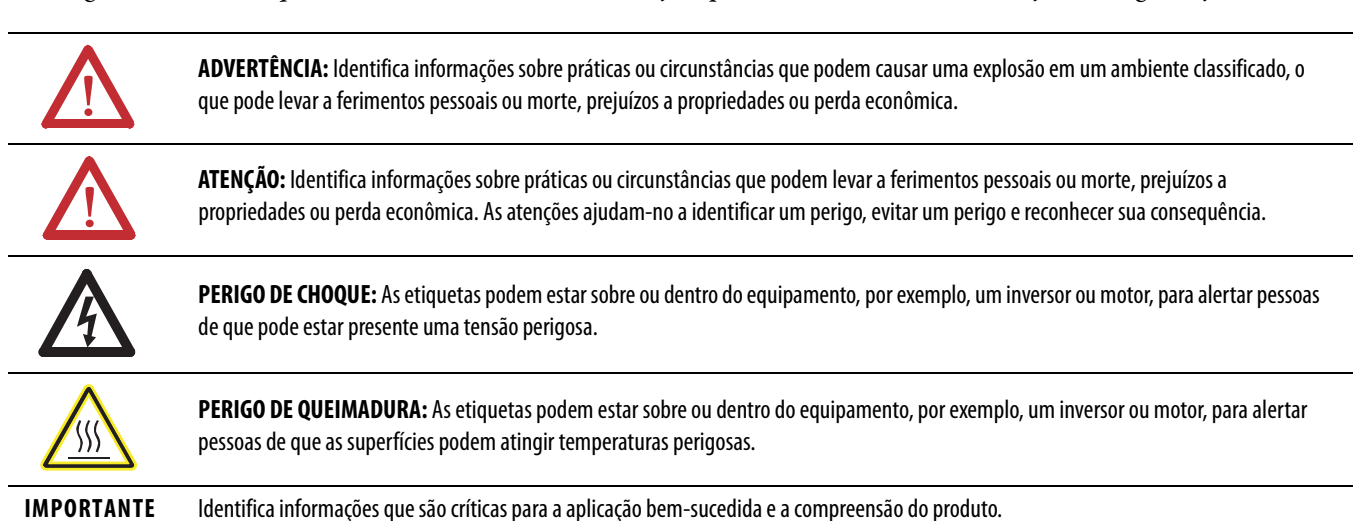

Allen-Bradley, Rockwell Automation, Rockwell Software, CompactLogix, ControlLogix, DriveLogix, FactoryTalk, FactoryTalk Administration Console, FactoryTalk AssetCentre, FactoryTalk Batch, FactoryTalk Directory,<br>FactoryTalk Rockwell Automation, Inc.

As marcas comerciais que não pertencem à Rockwell Automation são propriedade de suas respectivas empresas.

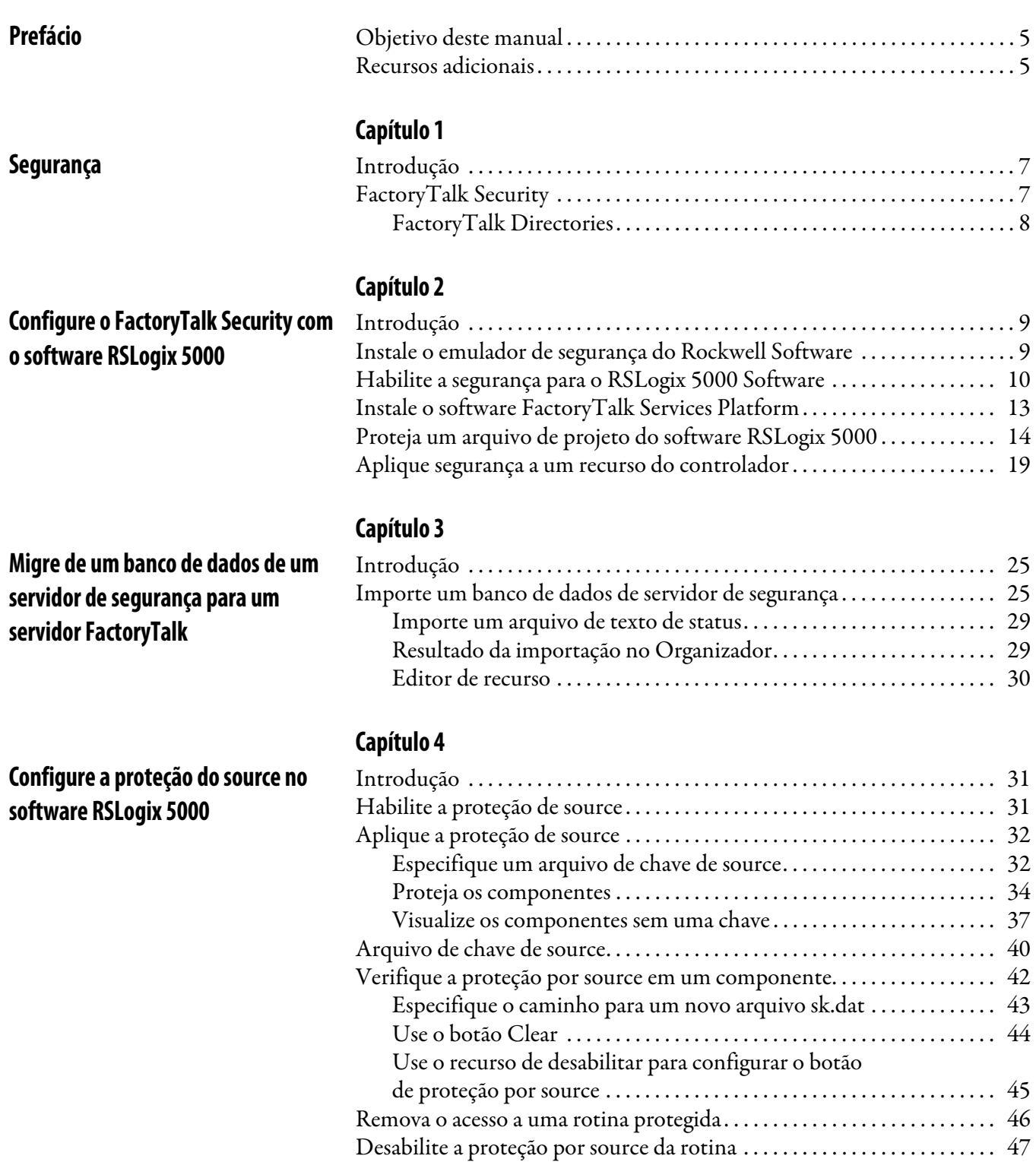

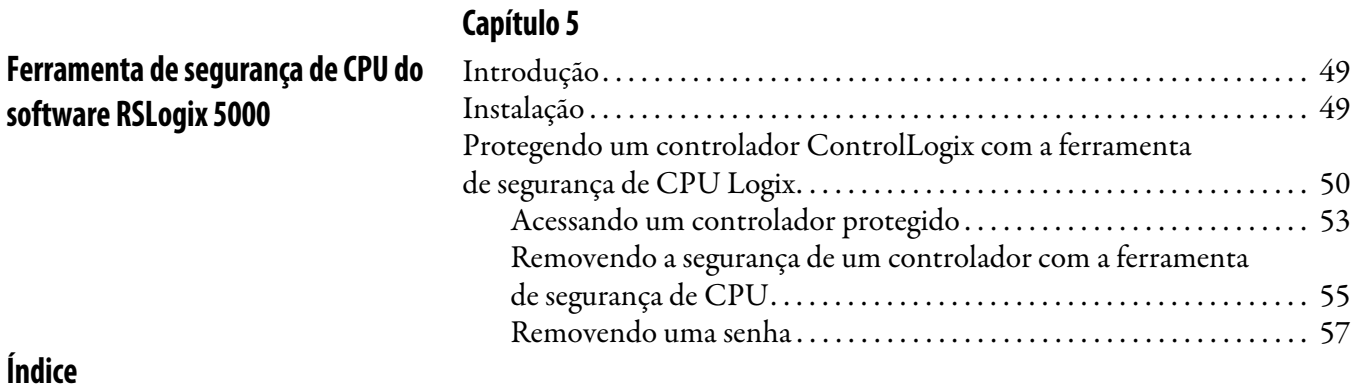

**4** Publicação Rockwell Automation 1756-PM016E-PT-P – Novembro 2011

<span id="page-4-1"></span><span id="page-4-0"></span>**Objetivo deste manual** Este manual explica como configurar a segurança para o software RSLogix 5000. Ele também explica como configurar a proteção de source para sua lógica e seus projetos.

> Este manual é um dentre um conjunto de manuais relacionados que mostram procedimentos comuns para a programação e operação de controladores Logix5000. Para uma lista completa dos manuais de procedimentos comuns, consulte o Manual de programação de procedimentos comuns dos controladores Logix5000, publicação [1756-PM001.](http://literature.rockwellautomation.com/idc/groups/literature/documents/pm/1756-pm001_-en-e.pdf)

O termo controlador Logix5000 se refere a qualquer controlador baseado no sistema operacional Logix5000, tal como os seguintes:

- **•** Controladores CompactLogix
- **•** Controladores ControlLogix
- **•** Controladores DriveLogix
- **•** Controladores SoftLogix5800

<span id="page-4-2"></span>**Recursos adicionais** Estes documentos contêm informações adicionais sobre produtos relacionados da Rockwell Automation.

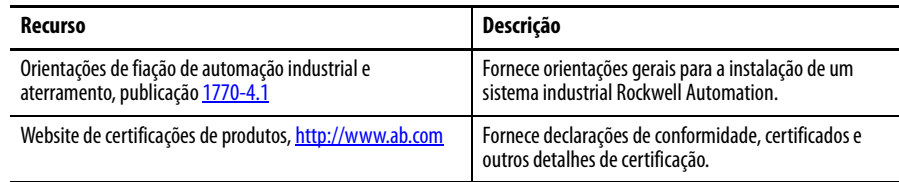

Você pode visualizar ou descarregar as publicações em <http://www.rockwellautomation.com/literature/>. Para pedir cópias em papel da documentação técnica, entre em contato com seu distribuidor local Allen-Bradley ou representante de vendas Rockwell Automation.

# **Observações:**

# <span id="page-6-1"></span>**Segurança**

<span id="page-6-4"></span><span id="page-6-3"></span><span id="page-6-2"></span><span id="page-6-0"></span>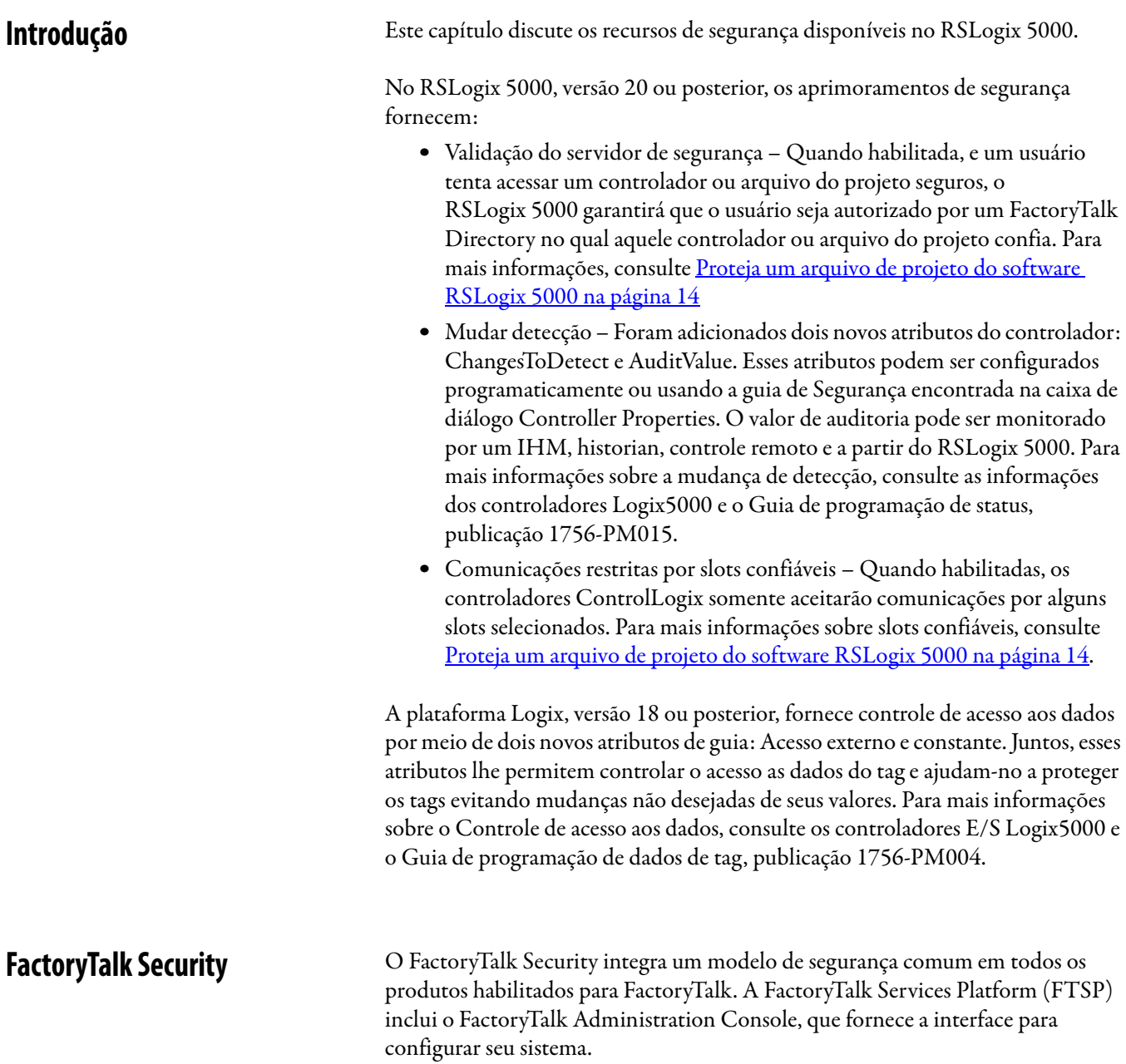

#### <span id="page-7-0"></span>**FactoryTalk Directories**

<span id="page-7-1"></span>Um importante aspecto da implementação do FactoryTalk Security é o FactoryTalk Directory. Na arquitetura do FactoryTalk há dois tipos de diretórios separados, Local e Rede. Um diretório local de FactoryTalk às vezes é utilizado quando todos os produtos de software Rockwell Automation Software estão sendo executados em um único computador. O FactoryTalk Directory local é usado para produtos como o FactoryTalk View Machine Edition (ME) e o FactoryTalk View Site Edition (SE) Station (Independente). O diretório rede do FactoryTalk é usado quando diversos produtos de software Rockwell Automation precisam compartilhar informações em sistemas de múltiplos computadores. O diretório rede do FactoryTalk permite que esses sistemas compartilhem um FactoryTalk Directory comum para produtos, como FactoryTalk View SE, FactoryTalk Integrator, FactoryTalk Batch e FactoryTalk AssetCentre.

#### **IMPORTANTE** No RSLogix 5000 versão 20 ou posterior, o diretório local do FactoryTalk não é suportado.

Quando você fizer a segurança dos controladores usando o RSLogix 5000 versão 20 ou posterior, somente o diretório de rede é suportado. Se você fizer a segurança dos controladores usando uma versão anterior do RSLogix 5000, você pode usar o diretório FactoryTalk Local ou o diretório de rede. Se você estiver tentando coordenar segurança em múltiplos computadores, você precisará de uma implementação de diretório de rede FactoryTalk Security. Se todos os seus produtos estiverem em um único computador, você pode usar o diretório local. Se você puder escolher, pode ser que prefira usar o diretório de rede para transferir compatibilidade com o RSLogix 5000 versão 20 e posterior. O diretório de rede pode ser hospedado localmente em cada máquina, assim como o diretório local.

Para mais informações sobre o FactoryTalk Security, consulte o guia de configuração do sistema FactoryTalk Security, publicação FTSEC-QS001.

# <span id="page-8-5"></span><span id="page-8-1"></span>**Configure o FactoryTalk Security com o software RSLogix 5000**

## <span id="page-8-3"></span>**Instale o emulador de segurança do Rockwell Software**

<span id="page-8-2"></span><span id="page-8-0"></span>**Introdução** O software FactoryTalk Services Platform (FTSP) é instalado durante a instalação do software RSLogix 5000.

> <span id="page-8-4"></span>O software RSLogix 5000 versão 19 ou anterior usa o emulador de segurança do Rockwell Software para se comunicar com o FactoryTalk Security. Iniciando com a versão 20, o RSLogix 5000 obtém informações de segurança diretamente do FactoryTalk Services Platform e não precisa do emulador RSSecurity.

> Siga estas instruções para instalar o emulador de segurança do Rockwell Software se você estiver usando o RSLogix 5000 versão 19 ou anterior.

**1.** A partir do menu Start, selecione Programs>Rockwell Software>FactoryTalk Tools>RSSecurity Emulator Install

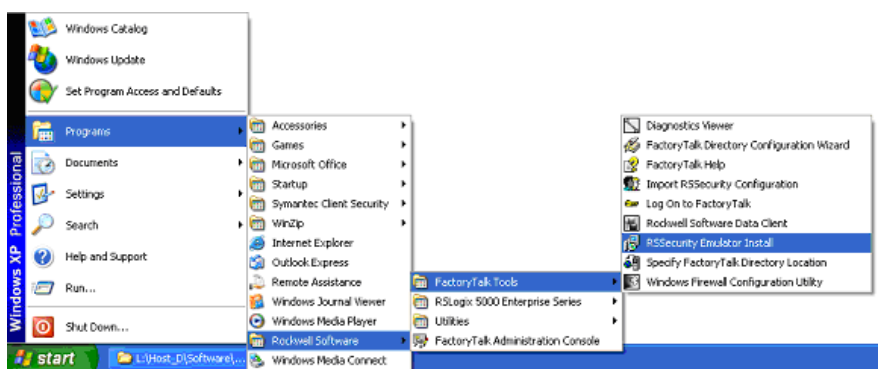

**2.** Siga os prompts de instalação para completá-la.

## <span id="page-9-0"></span>**Habilite a segurança para o RSLogix 5000 Software**

<span id="page-9-1"></span>Se o menu de segurança estiver obscurecido, como mostra a figura, você precisa habilitar a segurança para o RSLogix 5000.

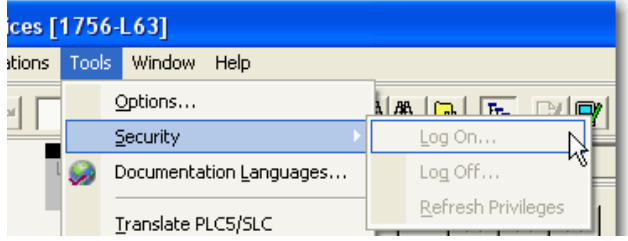

Para o RSLogix 5000 v20 ou posterior, se o menu de segurança estiver obscurecido, você precisa instalar o FactoryTalk Services Platform. Consulte [Instale o software FactoryTalk Services Platform na página 13.](#page-12-0) Se você estiver usando o RSLogix 5000 versão 20 ou posterior, e o menu de segurança estiver habilitado, ignore a etapa 5.

Se você estiver usando o RSLogix 5000 versão 19 ou anterior, você precisa usar o **SetSecKeys** para habilitar a segurança. Siga as instruções abaixo.

**1.** Para RSLogix 5000 v19 ou anterior, o software SetSecKeys é adicionado ao sistema durante a instalação do RSLogix 5000.

Navegue até: \Program Files\Rockwell Software\ RSLogix 5000\ENU\vxx\Security e clique duas vezes em SetSecKeys.exe. Para este exemplo, estamos usando RSLogix 5000 v16.

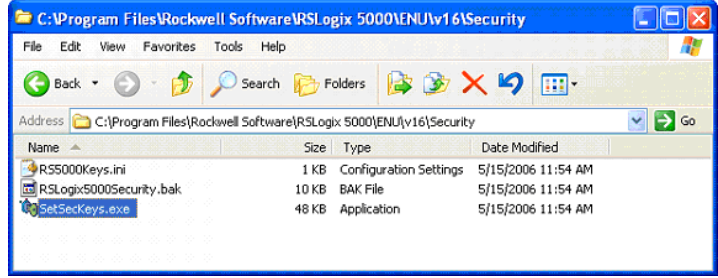

**2.** Se for pedido que localize o arquivo do projeto, selecione o arquivo RS5000Keys.ini e clique em Open.

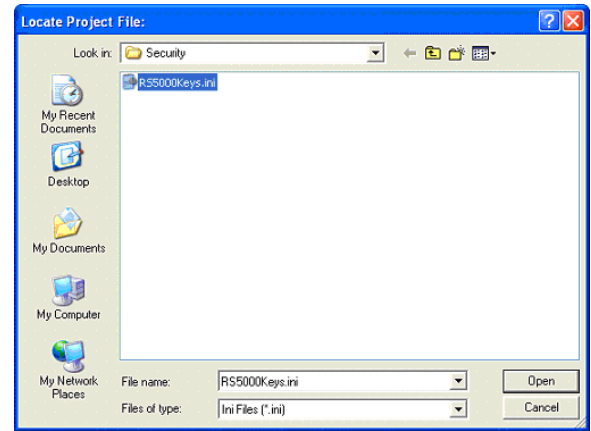

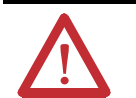

<span id="page-10-0"></span>**ATENÇÃO:** Para RSLogix 5000 versão 19 ou anterior, se você precisar desabilitar o FactoryTalk Security para RSLogix 5000, entre em contato com o Suporte Técnico da Rockwell Automation.

**3.** Na caixa de diálogo Enable/Disable Security Keys, selecione o item RSLogix 5000 e então clique em OK.

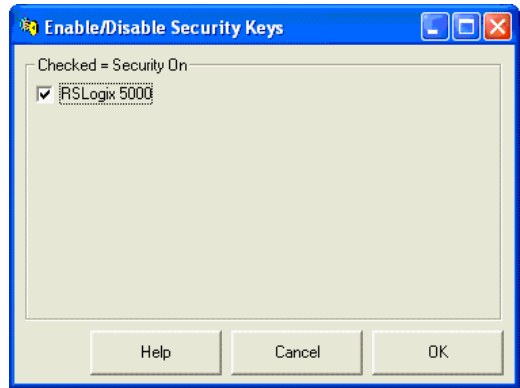

**4.** Se a caixa de diálogo do RSLogix 5000 **Security: Habilitar** aparecer, clique em OK.

- **5.** Abra o FactoryTalk Administration Console:
	- a. Clique em Start > All Programs > Rockwell Software > FactoryTalk Administration Console.
	- b. Selecione a opção FactoryTalk Directory e clique em OK.

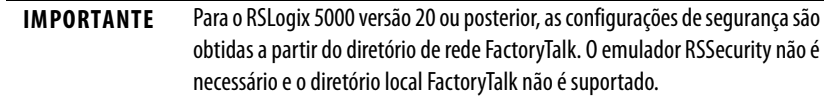

c. Se for pedido que você se conecte ao FactoryTalk, insira seu nome de usuário do FactoryTalk e a senha, e então clique em OK.

**DICA** Se você não conseguir se conectar ao FactoryTalk, consulte "Não consigo me conectar ao FactoryTalk Directory" na ajuda do FactoryTalk.

- **6.** Abra a caixa de diálogo RSLogix 5000 Feature Security Properties:
	- a. Na janela do Explorer, navegue até: System > Policies > Product Policies > RSLogix 5000.
	- b. Clique com o botão direito em Feature Security e selecione Properties.
- **7.** Proteja o controlador RSLogix 5000:
	- a. Na caixa de diálogo Feature Security Properties, selecione **Controller:Secure** e então clique em Browse.
	- b. Na caixa de diálogo Configure Securable Action, clique em Add para selecionar as contas de usuário ou grupos que você deseja configurar.
	- c. Na caixa de diálogo Select User and Computer, selecione as contas de usuário ou grupos e clique em OK.
	- d. Siga as instruções para terminar a configuração.

## <span id="page-12-0"></span>**Instale o software FactoryTalk Services Platform**

<span id="page-12-1"></span>Se você perceber que o recurso de segurança não está habilitado no software RSLogix 5000, você precisará se certificar de que o software FactoryTalk Services Platform (FTSP) está adequadamente instalado.

Siga estas instruções para instalar o software FTSP.

- **1.** No disco de instalação, vá até D:\System\FTSP e clique duas vezes no arquivo Setup.exe.
- **2.** Siga os prompts de instalação para completá-la.

Durante a instalação, todos os arquivos existentes locais e da rede FactoryTalk Directory são automaticamente configurados e copiados para segurança. Para novas instalações, os arquivos pré-configurados do FactoryTalk Directory são copiados para segurança. Os backups lhe permitem recuperar os arquivos do Factory Talk Directory para uma versão anterior do software.

Depois que a instalação terminar, consulte Habilite a segurança para o [RSLogix 5000 Software na página 10](#page-9-0).

Se você tiver problemas, consulte o FactoryTalk Security Guia de Configuração do Sistema, publicação FTSEC-QS001.

## <span id="page-13-1"></span><span id="page-13-0"></span>**Proteja um arquivo de projeto do software RSLogix 5000**

<span id="page-13-2"></span>Depois de configurar o software RSLogix 5000 para estar alerta para a segurança, o próximo passo é habilitar a segurança em um arquivo de projeto do software RSLogix 5000. Siga estes passos para proteger um arquivo de projeto.

- **1.** Abra o RSLogix 5000.
	- a. Clique em Start > Programs > Rockwell Software > RSLogix 5000 Enterprise Series > RSLogix 5000.
	- b. Se for pedido que você se conecte ao FactoryTalk, insira seu nome de usuário do FactoryTalk e a senha, e então clique em OK.

No exemplo abaixo, o FactoryTalk Directory (FTD) foi configurado com uma conta chamada FTADMIN.

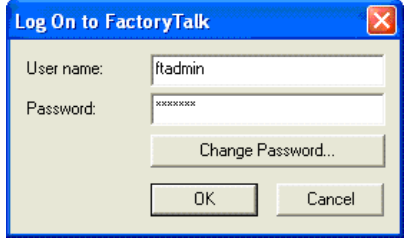

**2.** Abra o arquivo de projeto RSLogix 5000 que você deseja proteger.

Este exemplo usa o arquivo de projeto DayOf Week ,que é fornecido no CD de instalação do RSLogix 5000.

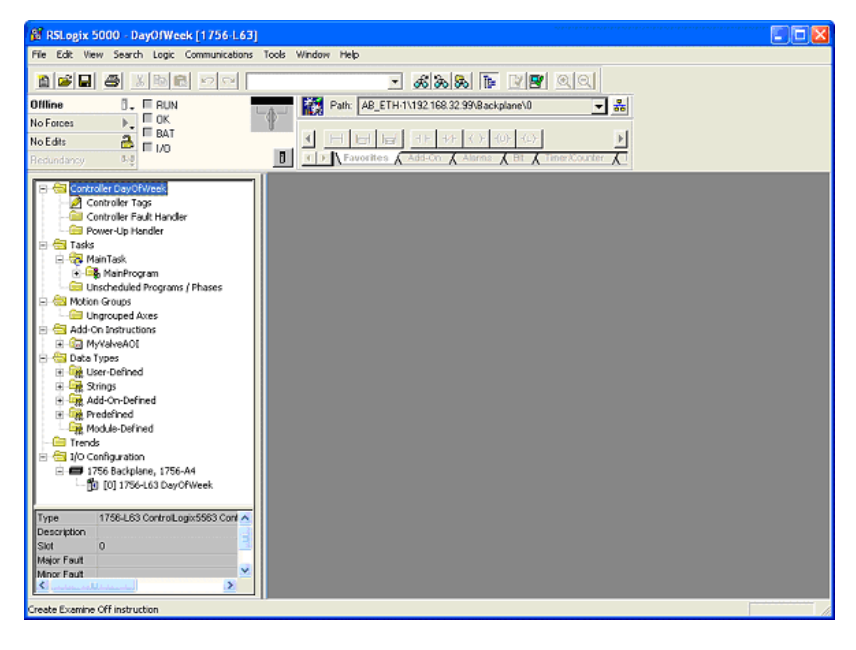

- 8 RSLogix 5000 DayOfWeek [1756-L63] File Edit Wew Search Logic Communications **In** and the state of the state of the state of the state of the state of the state of the state of the state of the state of the state of the state of the state of the state of the state of the state of the state of the s  $Ctr1+Z$  $~\sim~$  Redo  $Cot+V$ Offic  $\frac{1}{N \cdot \mathbf{F} \cdot \mathbf{F}}$  or  $CorH+X$ NOE RR SOPY  $\cosh$ Red. **C.** Baste  $ChHV$  $Delete$ Del: E Insert ins. Properties Alt+Enter Controller Properties
- **3.** No menu Edit, clique em Controller Properties.

**4.** Clique na guia General para encontrar o nome do controlador. Anote o nome que aparecer no campo Name. Por padrão, este é o nome do arquivo ACD que será usando mais tarde na página [19](#page-18-0) quando se definir a segurança no FactoryTalk Administration Console.

Neste exemplo, o nome é DayOf Week.

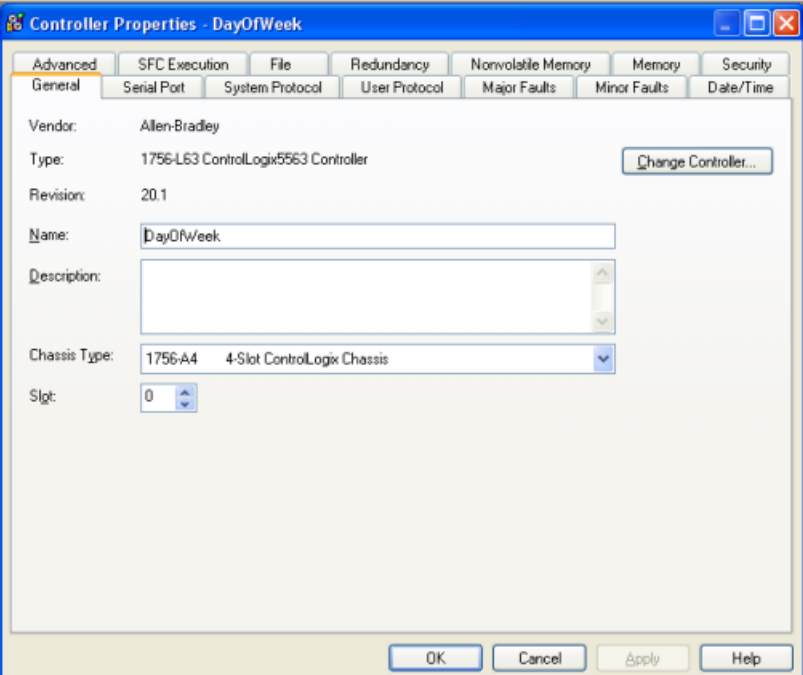

- **5.** Para configurar os parâmetros de segurança, clique na guia Security ou na guia Advanced, dependendo da versão do RSLogix 5000.
	- **•** Clique na guia Security se ela aparecer na caixa de diálogo Controller Properties.

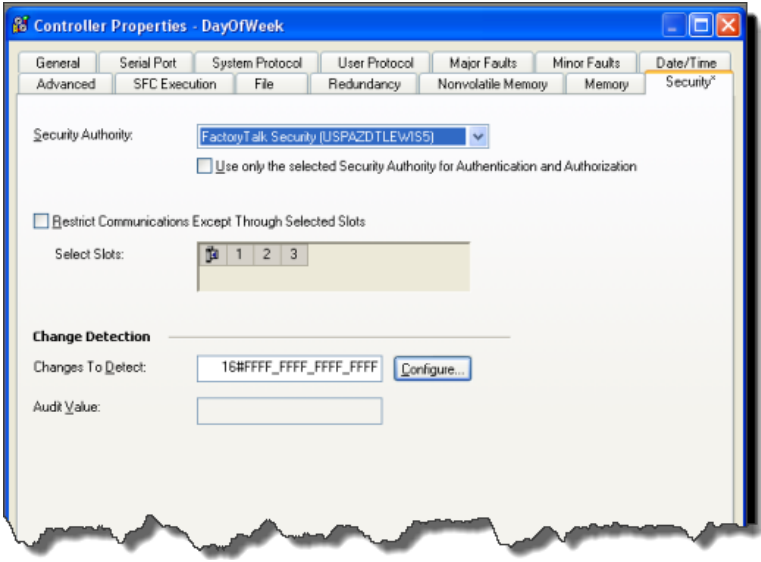

- a. Na lista Security Authority, selecione FactoryTalk Security.
- b. Para associar o projeto com uma autoridade específica, selecione o item **Use only the selected Security Authority for Authentication and Authorization**.

Para remover a associação com a Autoridade de Segurança especificada para este projeto, entre online com o controlador e então remova este item.

Quando você associar um projeto com uma Autoridade de Segurança específica, você estará associando o projeto com um diretório de rede específico do FactoryTalk que é identificado por um identificador de autoridade de segurança. Projetos que estão protegidos e ligados a uma Autoridade de Segurança específica não podem ser recuperados se o identificador de autoridade de segurança do diretório de rede do FactoryTalk usado para proteger o projeto não mais existir.

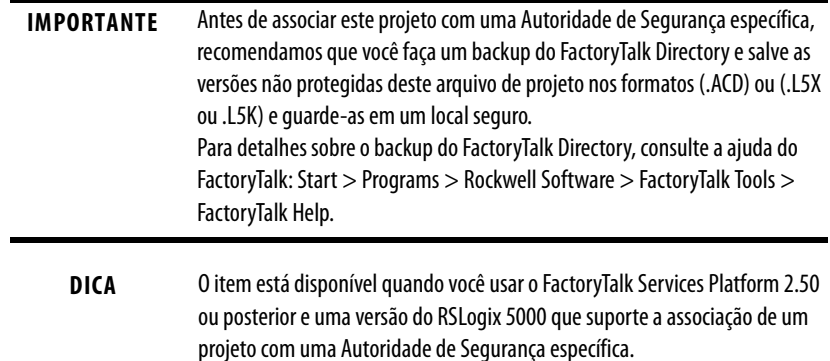

c. Para informações sobre as configurações encontrada na guia Security, como **Restringir comunicação a não ser por slots selecionados**, **Slots selecionados** ou **Mudar detecção,** consulte a ajuda online do RSLogix 5000.

- **•** Clique na guia Advanced se a guia Security não aparecer na caixa de diálogo Controller Properties.
- a. Na lista Security, selecione FactoryTalk Security.

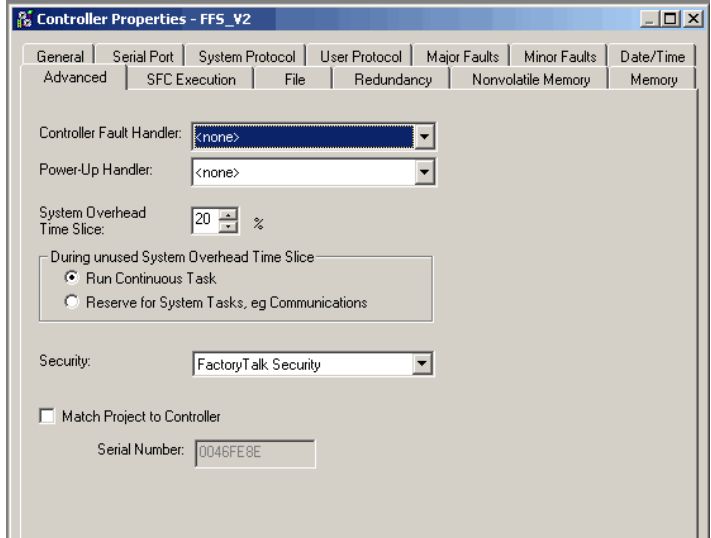

**6.** Clique em OK. Se for pedido que você confirme se deseja confirmar as configurações do controlador, cliquem em Yes.

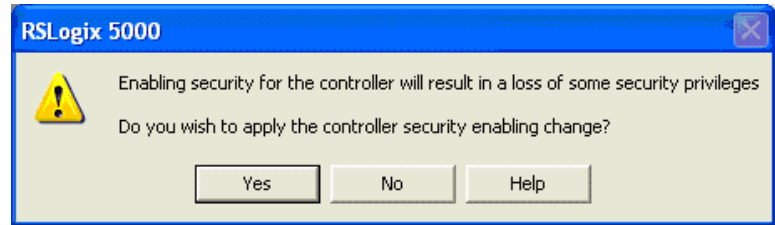

- **7.** Salve o arquivo do projeto.
- **8.** Para descarregar o arquivo do projeto para o controlador, no menu Communications, clique em Who Active.

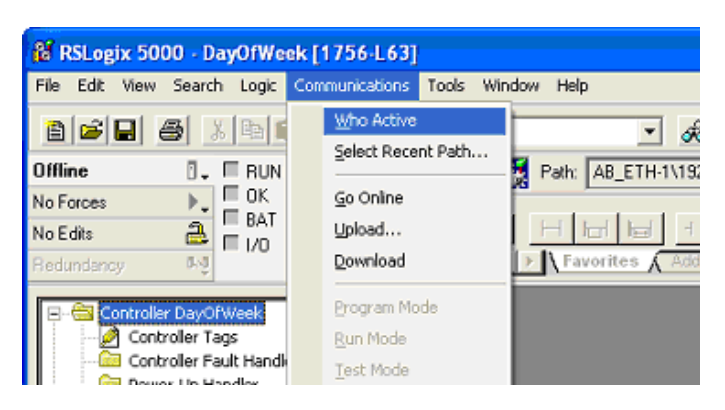

- **85** Who Active  $\Box$ olx Autobrowse Refresh 日 图 Workstation, SECURED Go Online  $\bigoplus_{n=1}^{\infty}$  Winstandin, account<br>  $\bigoplus_{n=1}^{\infty}$  AB \_ETH-1, Ethernet<br>  $\bigoplus_{n=1}^{\infty}$  AB \_ETH-1, Ethernet<br>  $\bigoplus_{n=1}^{\infty}$  192.168.1.4, 1756-ENBT/A, 1756-ENBT/A Upload. Download Backplane, 1756-A4/A Packplane, 1756-1414<br>
00, 1756 module, 1756-163/A L6x\_16\_42<br>
01, 1756-0B16D/A, 1756-0B16D/A DCOUT DIAG<br>
02, 1756-1816D/A, 1756-IB16D/A DCIN DIAG<br>
02, 1756-1816D/A, 1756-IB16D/A DCIN DIAG Update Firmware. J Close 03, 1756-ENBT/A  $Help$ Path: AB\_ETH-1\192.168.1.4\Backplane\0 Set Project Path Path in Project: AB\_ETH-1\192.168.32.99\Backplane\0 Clear Project Path
- **9.** Na janela Who Active, localize e selecione o recurso do controlador.

**10.** Clique em Download para continuar.

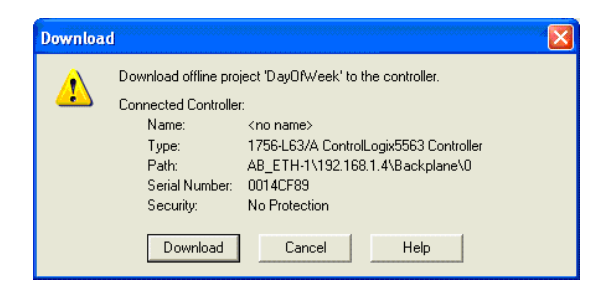

**11.** Quando o descarregamento estiver completo, feche o RSLogix 5000. Se for pedido, salve as modificações.

## <span id="page-18-0"></span>**Aplique segurança a um recurso do controlador**

Nas etapas a seguir, um único controlador é configurado para segurança. Quando gerencia grandes números de usuários e controladores, recomendamos que você agrupe os usuários em grupos de usuários, agrupe as permissões em grupos de ação e use o método de Grupo de Recursos para proteger seus recursos para simplificar as permissões de administração. Para detalhes, consulte a ajuda do FactoryTalk: Start > Programs > Rockwell Software > FactoryTalk Tools > FactoryTalk Help.

<span id="page-18-1"></span>Siga estes passos para aplicar segurança a um recurso do controlador.

**1.** Abra o FactoryTalk Administration Console, selecione Start>Programs >Rockwell Software>FactoryTalk Administration Console

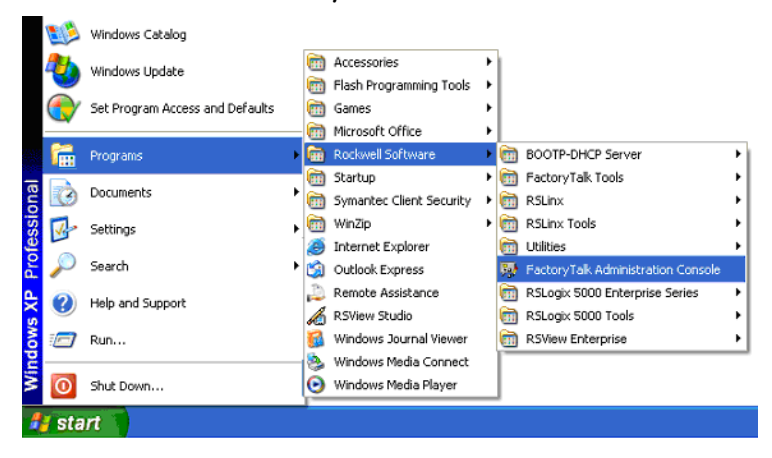

**2.** Selecione a opção FactoryTalk Directory e clique em OK.

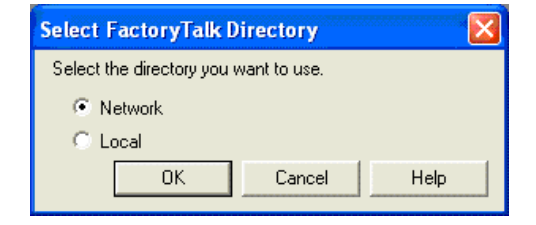

- **–** Para o RSLogix 5000 versão 20 ou posterior, as configurações de segurança são obtidas a partir do diretório de rede FactoryTalk. O emulador RSSecurity não é necessário e o diretório local FactoryTalk não é suportado.
- **–** A configuração-padrão do FactoryTalk Security tem habilitada a entrada única, e por isso você não precisará fazer log on no FactoryTalk. Os clientes que estão atualizando a partir de revisões anteriores a 16.03 ou clientes que tenham modificado a configuração-padrão do FactoryTalk Security precisarão fazer o log on no FactoryTalk.

**3.** Se for pedido que faça o log on no FactoryTalk, insira seu nome de usuário e senha.

No exemplo abaixo, o FactoryTalk Directory (FTD) foi configurado com uma conta chamada FTADMIN.

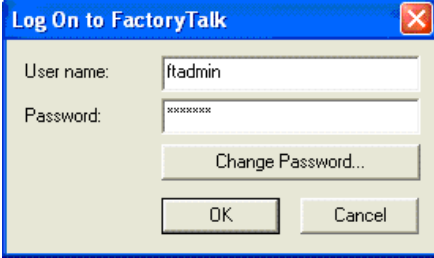

**4.** Navegue para o recurso do controlador no qual o arquivo de projeto protegido foi descarregado.

A partir da janela do Explorer, expanda Networks and Devices e navegue para o controlador que você deseja configurar.

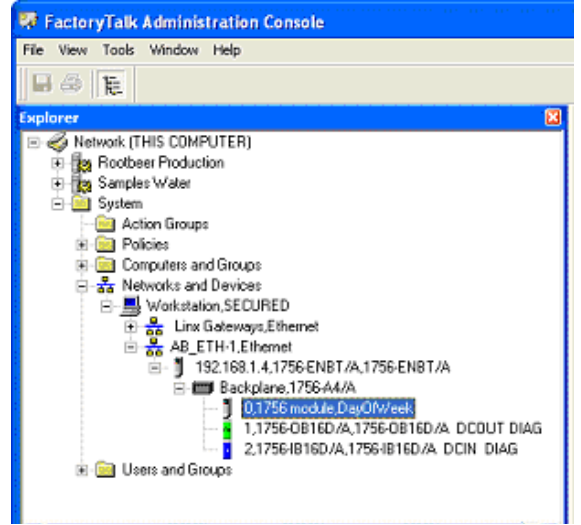

**5.** Clique com o botão direito no recurso do controlador e selecione Properties.

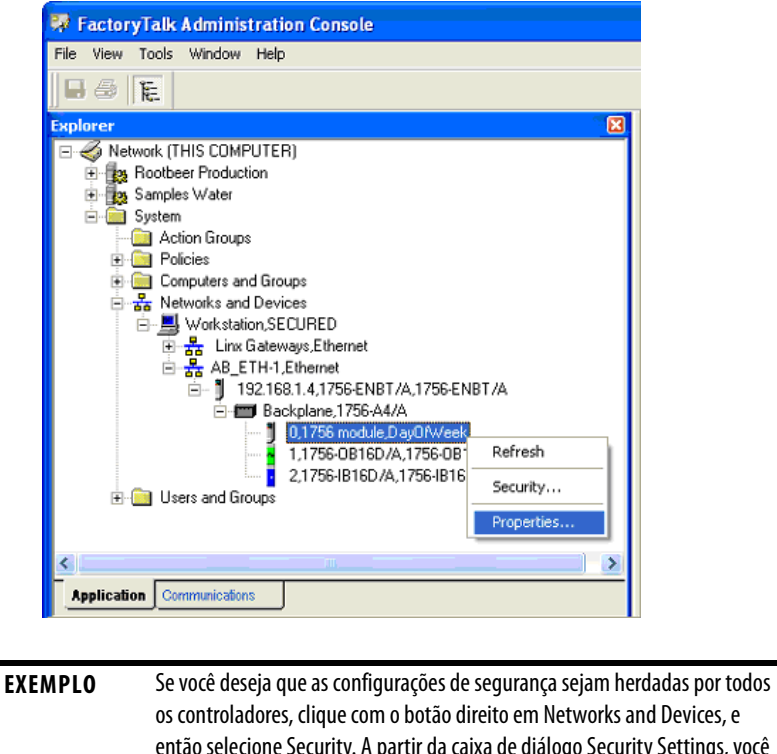

os controladores, clique com o botão direito em Networks and Devices, e então selecione Security. A partir da caixa de diálogo Security Settings, você pode configurar os parâmetros de segurança do RSLogix 5000 que serão herdados por todos os projetos protegidos. Permissões únicas ainda podem ser configuradas para um equipamento em especial, se necessário. Para detalhes, consulte a ajuda do FactoryTalk:

Start > Programs > Rockwell Software > FactoryTalk Tools > FactoryTalk Help.

**6.** Na lista Logical Name, selecione o nome do controlador. Este nome deve casar com os parâmetros da caixa de diálogo Controller Properties selecionados durante a seção Proteja um arquivo de projeto do software [RSLogix 5000](#page-13-0). O nome do controlador também pode ser digitado manualmente se o nome não aparecer na lista.

**IMPORTANTE** As configurações de segurança podem ser aplicadas a um nome lógico. O nome lógico é o mesmo que o "Name" mostrado na caixa de diálogo Controller Properties. As configurações de segurança para um nome lógico também se aplicam ao projeto offline quando o projeto é descarregado para o controlador. A segurança pode ser configurada em um nome lógico associado a um equipamento em particular, e nomes de lógica podem também ser associados a uma aplicação ou área na janela do explorador do FactoryTalk. A segurança aplicada a uma aplicação ou área é herdada por quaisquer nomes lógicos associados com aquela aplicação ou área. Na imagem da etapa 5, "Rootbeer Production" e "Samples Water" são aplicações, e uma área estaria localizada abaixo de uma aplicação. Você pode clicar com o botão direito em uma aplicação ou área e usar o editor de recursos para associar nomes lógicos àquela aplicação ou área. A segurança também pode ser configurada no nível das redes e equipamentos na janela do Explorer clicando com o botão direito e selecionando Security. Os parâmetros de segurança configurados no nível das redes ou dos dispositivos são herdados por todos os equipamentos localizados sob as redes ou equipamentos. A segurança pode ser configurada no nó superior da janela do Explorer, e todas as aplicações, áreas e dispositivos herdarão essas permissões.

- **DICA •** O controlador na árvore de rede e equipamentos também exibirá a propriedade do nome do controlador ao lado do recurso do controlador.
	- **•** Se o nome não aparecer na árvore de rede e equipamentos, abra o RSLinx Classic e navegue até o recurso do controlador com RSWho. A navegação até o recurso no RSLinx Classic atualizará as informações do caminho do controlador no RSLinx Classic. O FactoryTalk Administration Console usa as informações do caminho do controlador do RSLinx Classic para exibir os controladores. Depois que as informações do caminho estão atualizadas no RSLinx Classic, abra o FactoryTalk Administration Console e clique com o botão direito na árvore de rede e equipamentos e selecione Refresh.

#### **7.** Clique em OK para continuar.

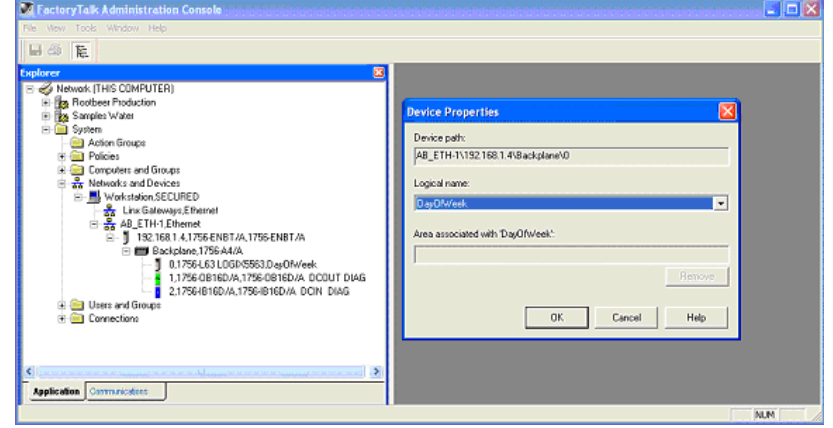

**8.** Os direitos individuais de usuários ou grupos ainda precisarão ser configurados para controlar o acesso aos controladores protegidos.

Para configurar a segurança. clique com o botão direito na rede, redes e equipamento, aplicação, área ou no equipamento em especial no qual você deseja configurar a segurança, e então selecione Security no menu de contexto.

**9.** A partir da caixa de diálogo Security Settings, você pode configurar as permissões de segurança do RSLogix 5000 para um usuário ou grupo de usuários e nomes de computador em particular.

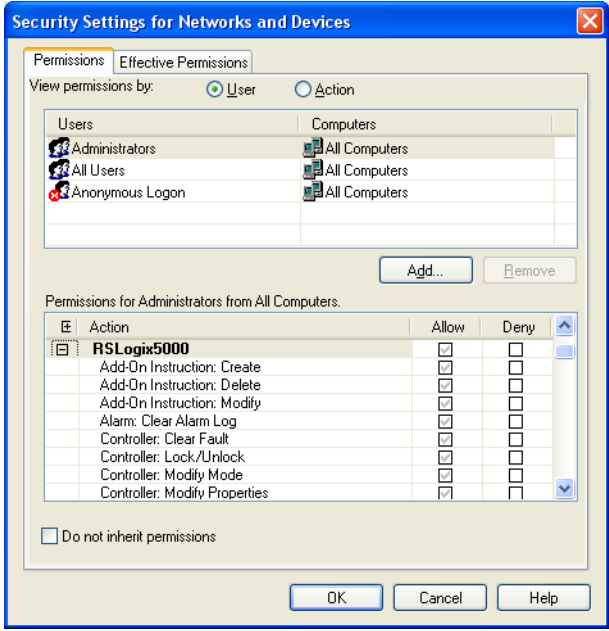

Isso completa a configuração do FactoryTalk Security para um recurso de controlador RSLogix 5000. Para mais informações sobre o FactoryTalk Security, consulte o FactoryTalk Security Guia de Configuração do Sistema, publicação FTSEC-QS001.

# **Observações:**

# <span id="page-24-5"></span><span id="page-24-1"></span>**Migre de um banco de dados de um servidor de segurança para um servidor FactoryTalk**

### <span id="page-24-2"></span><span id="page-24-0"></span>**Introdução** Para migrar para um FactoryTalk Security Server, você precisa primeiro exportar o banco de dados do servidor de segurança e então importar o banco de dados para o FactoryTalk.

## <span id="page-24-3"></span>**Importe um banco de dados de servidor de segurança**

<span id="page-24-4"></span>Siga estes passos para importar o banco de dados de um servidor de segurança para FactoryTalk Security.

**1.** A partir do menu Start, selecione Programs>Rockwell Software>FactoryTalk Tools>Import RSSecurity Configuration

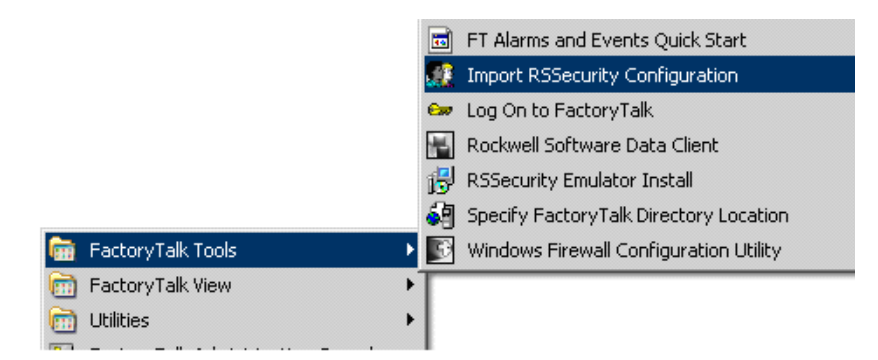

- **2.** Selecione Import File.
- **3.** Encontre o arquivo a importar e o diretório de destino a partir do menu em cascata.

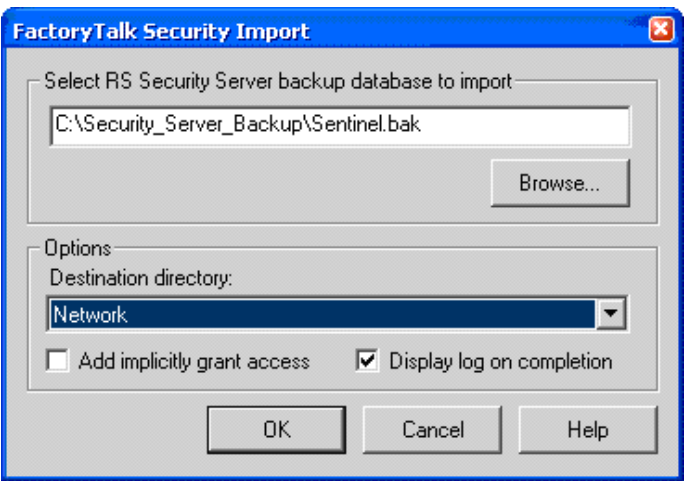

**4.** Clique em Yes na mensagem de advertência.

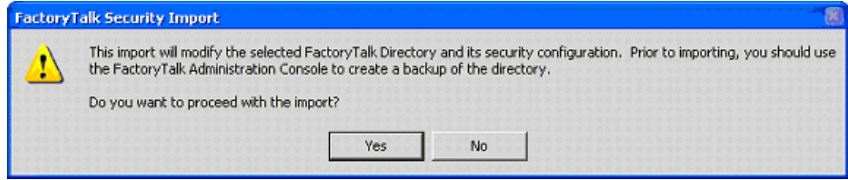

**5.** Digite o nome do usuário e a senha e clique em OK.

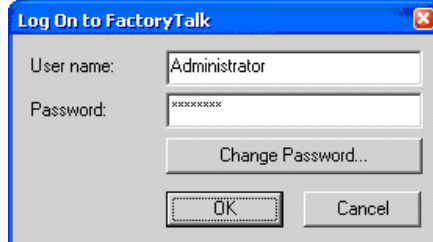

#### O status de importação aparece.

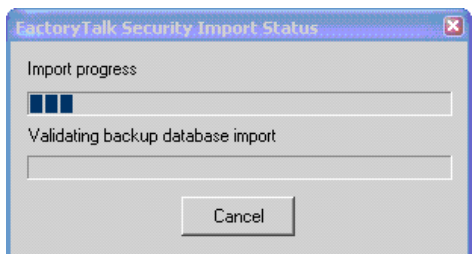

**6.** Selecione como você deseja que os grupos de ação e recurso sejam importados para o FactoryTalk e clique em OK.

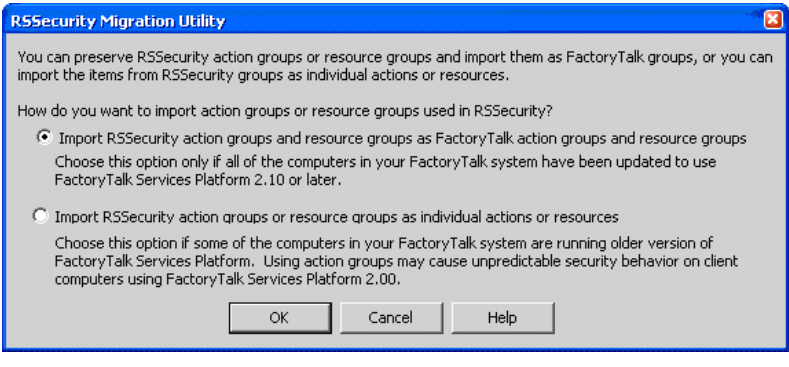

**7.** Revise a resolução da questão de importação e clique em Continue.

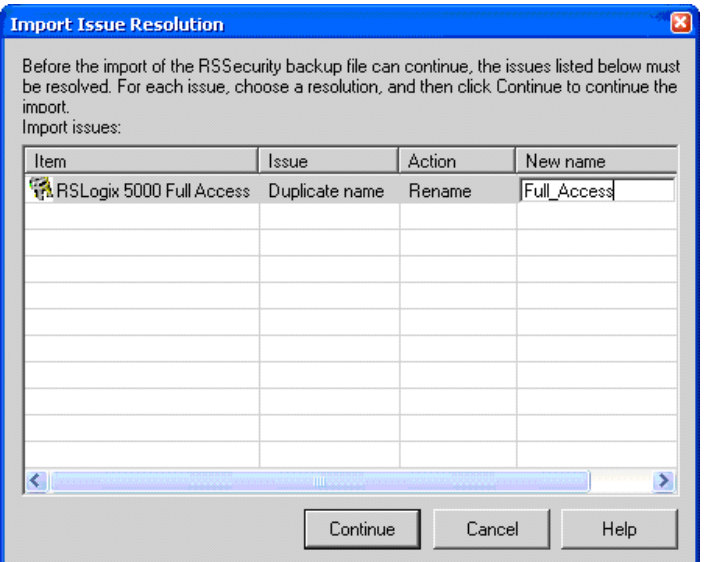

**8.** Selecione um grupo para importar.

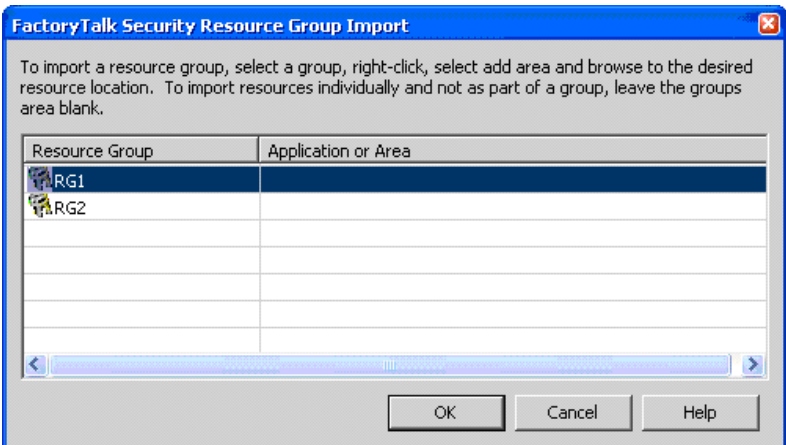

**9.** Clique com o botão direito no grupo selecionado, selecione Add Area e encontre o local do recurso.

**10.** Clique em OK.

## **11.** Clique em OK.

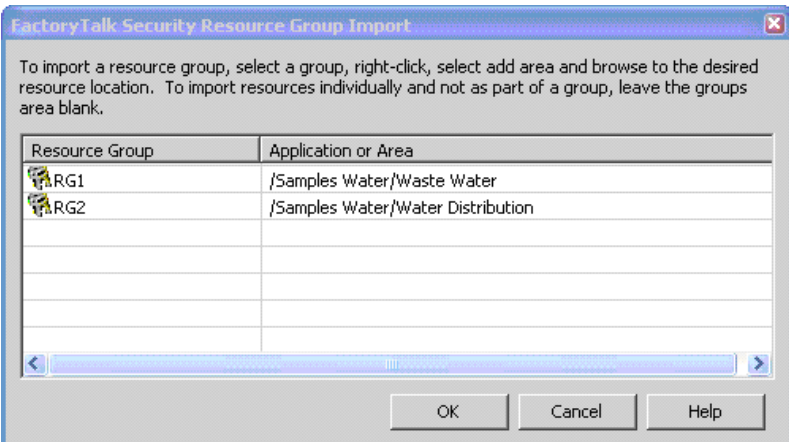

Aparece o gráfico de importação bem-sucedida.

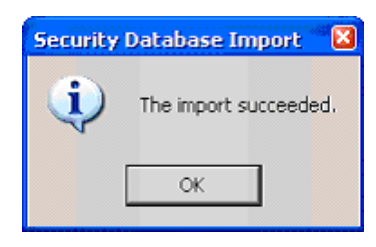

## <span id="page-28-0"></span>**Importe um arquivo de texto de status**

Este gráfico mostra um exemplo do arquivo de texto de status de importação que é criado quando uma importação é finalizada.

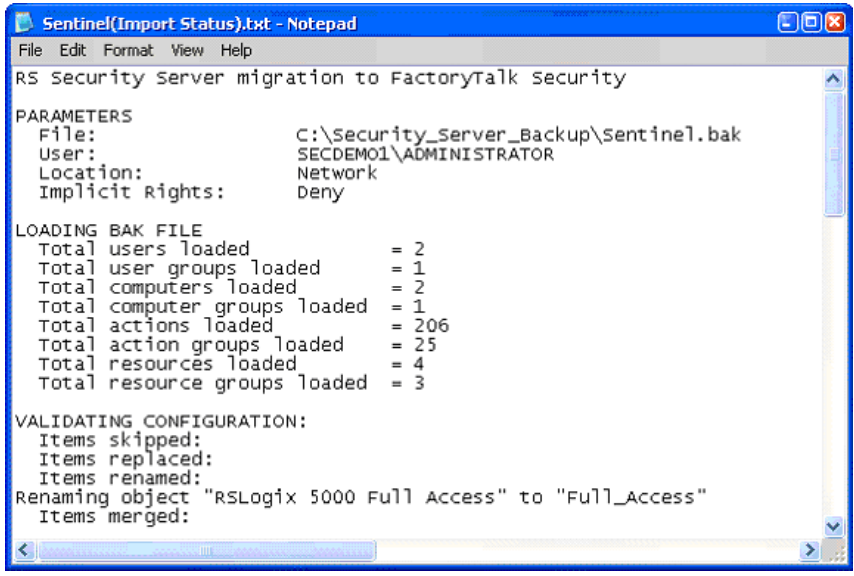

## <span id="page-28-1"></span>**Resultado da importação no Organizador**

<span id="page-28-2"></span>Este gráfico mostra os resultados do processo de importação no Organizador.

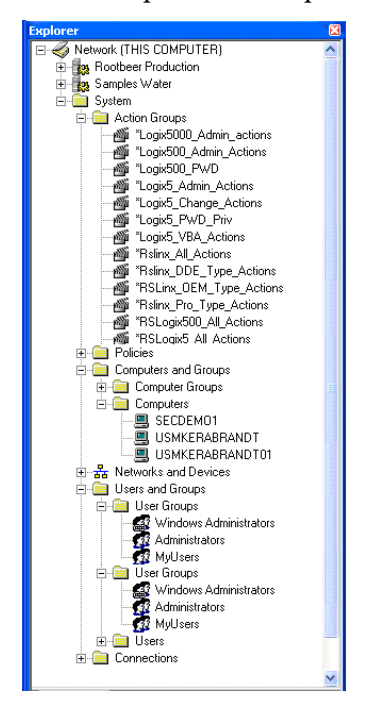

## <span id="page-29-0"></span>**Editor de recurso**

<span id="page-29-1"></span>Este gráfico mostra os resultados do processo de importação no Editor de Recurso.

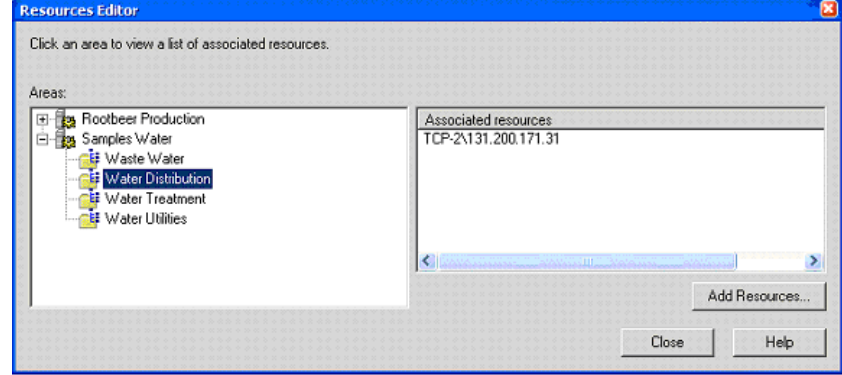

# <span id="page-30-5"></span><span id="page-30-1"></span>**Configure a proteção do source no software RSLogix 5000**

<span id="page-30-2"></span><span id="page-30-0"></span>**Introdução** Este capítulo descreve como habilitar a aplicar a proteção de source para seus componentes RSLogix 5000 como rotinas e instruções Add-On.

<span id="page-30-3"></span>Habilite a proteção de source Realize estes passos para habilitar a proteção de source do RSLogix 5000

<span id="page-30-4"></span>**1.** No CD de instalação do RSLogix 5000, vá até D:\ENU\Tools\Source Protection Tool e clique duas vezes em RS5KSrcPtc.exe.

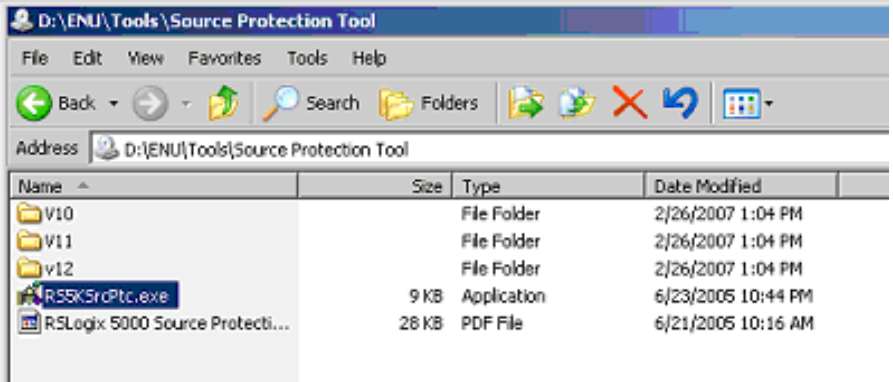

Aparece uma caixa de diálogo.

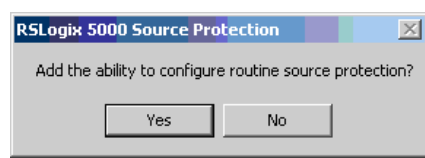

**2.** Clique em Yes.

<span id="page-31-0"></span>**Aplique a proteção de source** Este procedimento lhe permite aplicar a proteção de source a um arquivo de projeto. Quando uma chave de source é aplicada a um componente, este componente está protegido por source. As chaves de source são senhas geradas pelo usuário que diferem maiúsculas de minúsculas e travam os componentes do RSLogix 5000 para que não sejam vistos nem modificados por terceiros.

<span id="page-31-2"></span>**IMPORTANTE** A proteção de source pode ser aplicada somente em um arquivo de projeto offline.

#### <span id="page-31-1"></span>**Especifique um arquivo de chave de source**

Realize estes passos para configurar o local de um arquivo.

- **1.** Abra um arquivo de projeto offline.
- **2.** A partir do menu Tools, clique em Tools e selecione Configure Source Protection.

**DICA** Esta opção do menu não está disponível até que você tenha executado o RS5KSrcPtc.exe em sua estação de trabalho.

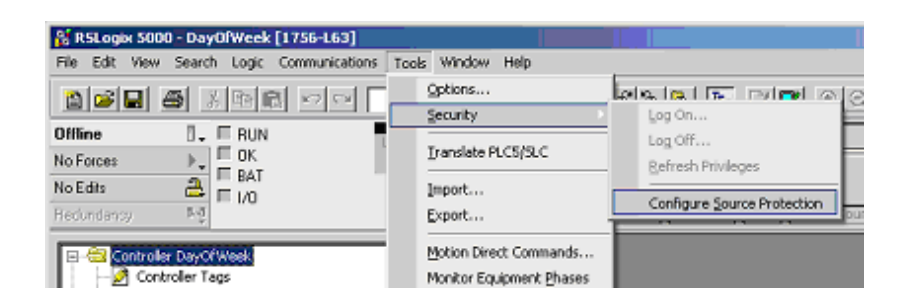

A proteção de source requer que um local de arquivo de chave de source seja especificado em sua estação de trabalho. Solicita-se que você configure um local de arquivo.

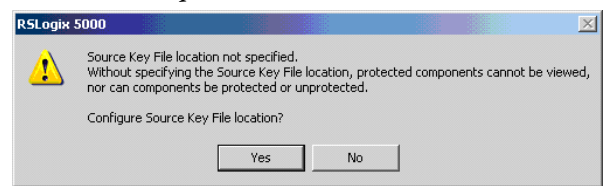

- **3.** Clique em Yes.
- 4. Clique em Browse **para especificar um local de arquivo de chave de** source.

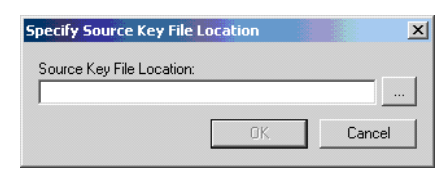

- wse for Folder  $2|X|$ Br Browse Source Key Projects  $\overline{\blacksquare}$  $\vert$  $\alpha$ Cancel
- **5.** Vá até o local da pasta para armazenar o arquivo de chave.

O arquivo de chave pode ser salvo em qualquer pasta acessível. Neste exemplo, a pasta C:\RSLogix 5000\Projects é especificada como o local do arquivo de chave.

**6.** Clique em OK para continuar.

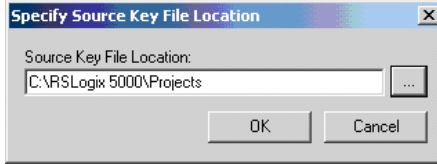

Se um arquivo de chave não for encontrado no local especificado, será solicitado que você crie um novo arquivo de chave.

**DICA** Para verificar um local específico, clique no botão Specify na caixa de diálogo Source Protection Configuration. Uma janela aparece com o local, se houver um em sua estação de trabalho.

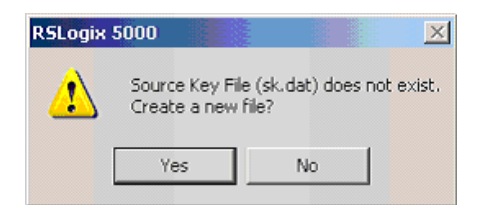

**7.** Clique em Yes para criar um novo arquivo de chave.

#### <span id="page-33-0"></span>**Proteja os componentes**

A caixa de diálogo Source Protection Configuration lista todas as rotinas de programa, instruções add-on, e rotinas de estado de fase de equipamento no arquivo do projeto. Esses componentes são protegidos aplicando-se chaves de source a eles. As chaves de source são senhas geradas pelo usuário usadas para travar componentes. Usuários que não têm a chave de source para um componente não podem modificar o componente e podem não ser capazes de visualizar o componente.

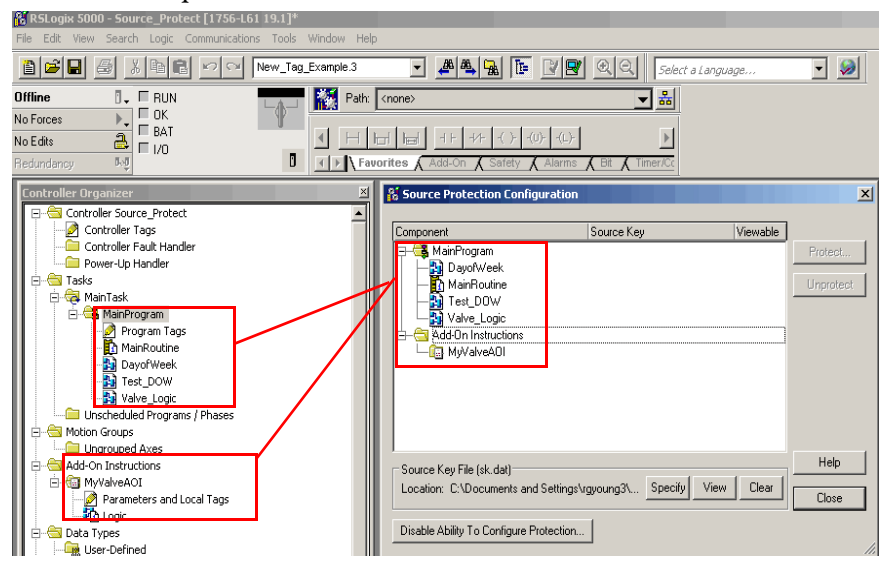

#### Sobre as chaves de source

Na versão 18 e anteriores do software RSLogix 5000, somente chaves de source em conformidade com IEC-61131 são reconhecidas. Cada chave de source deve começar com um caractere em caixa baixa de a-z ou caractere sublinha ( \_ ), e conter somente caracteres em caixa baixa de a-z, 0-9, e um caractere sublinha ( \_ ). A-Z em caixa alta podem ser inseridos no software RSLogix 5000 ou no arquivo de chave de source, mas os caracteres em caixa alta serão convertidos em caixa baixa. As chaves de source são limitadas a 40 caracteres de comprimento.

Na versão 19 e posteriores do software RSLogix 5000, as chaves de source diferenciam maiúsculas e minúsculas e podem conter qualquer caractere ASCII que pode ser impresso, com exceção do caractere espaço. Isso inclui A-Z em caixa alta, a-z em caixa baixa, números 0-9 e símbolos como "!@#\$%. As chaves de source são limitadas a 40 caracteres de comprimento.

#### Nomes de chaves de source

A versão 19 e posteriores do software RSLogix 5000 suporta a associação de nomes às chaves de source. Os nomes das chaves de source são um texto descritivo que ajuda a identificar as chaves de source. Quando for adequado, o software RSLogix 5000 exibirá o nome da chave de source no lugar da própria chave de source. Isso fornece uma camada adicional de segurança para a chave de source.

Os nomes descritivos devem ser usados para ajudar a identificar o objetivo do source. Por exemplo, uma chave de source usada para proteger componentes que os engenheiros de campo precisam acessar pode ser denominada 'Engenheiro de Campo'.

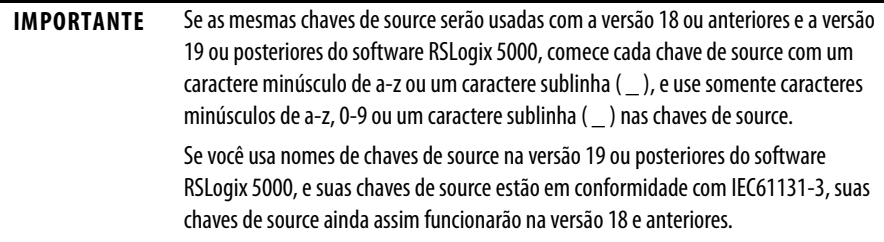

Realize estas etapas para aplicar uma chave de source a um ou mais componentes.

**1.** Selecione um ou mais componentes que requerem proteção e clique em Protect.

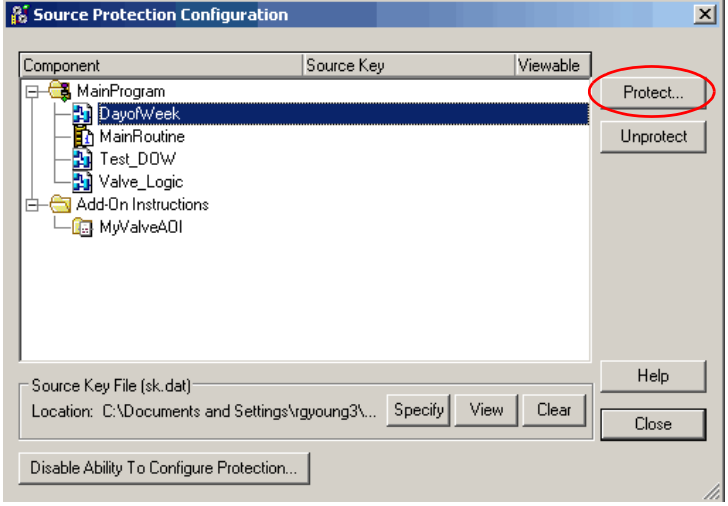

#### Aparece a caixa de diálogo Apply Source Key.

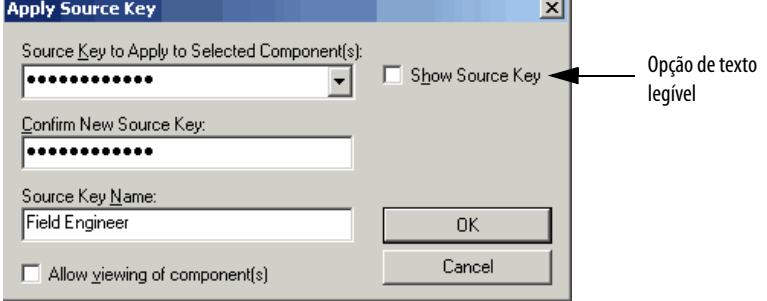

Para a versão 19 e posteriores do software RSLogix 5000, as chaves de source inseridas na caixa de diálogo Apply Source Key são mascaradas por padrão, mas você tem a opção de exibir um texto legível. Se você tiver a versão 18 e anteriores do software RSLogix 5000, suas chaves de source estão em um formato legível de somente texto.

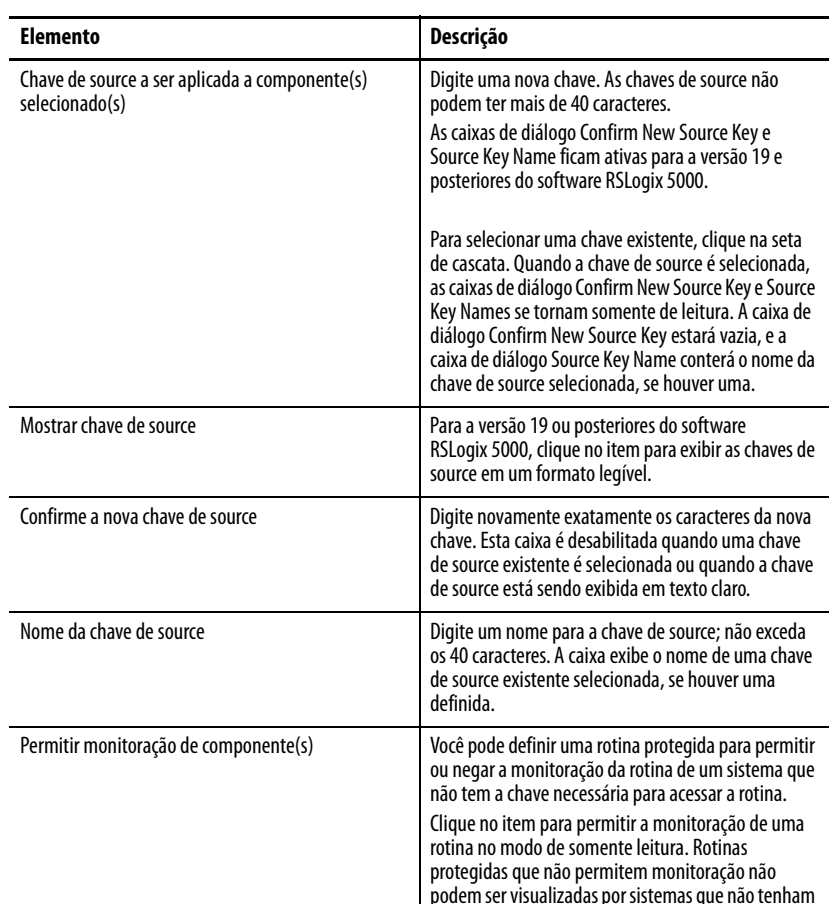

**2.** Complete a caixa de diálogo Apply Source Key para designar uma nova chave de source.

**3.** Clique em OK.

Aparece novamente a caixa de diálogo Source Protection Configuration.

a chave necessária.

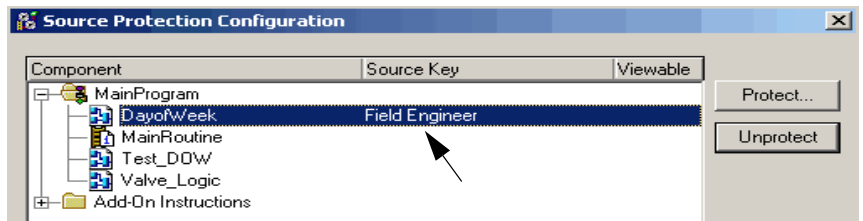

Para a versão 19 e posteriores do software RSLogix 5000, as chaves de source podem ter nomes. Sempre que for adequado, o nome da chave de source é exibido em vez da chave de source. Isso protege ainda mais a chave de source para não ser vista.

No exemplo, o nome 'Engenheiro de Campo' é mostrado em vez de uma chave de source.

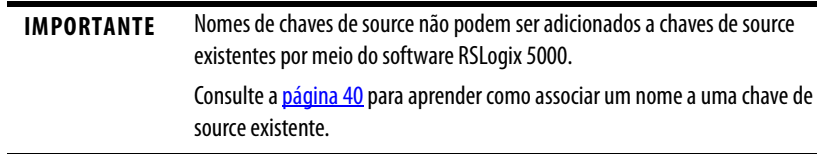

Para a versão 19 e posteriores do software RSLogix 5000, as chaves de source sem nome são obscurecidas. Aparecem três círculos pretos após o último caractere ou qualquer caractere além do quinto caractere por segurança.

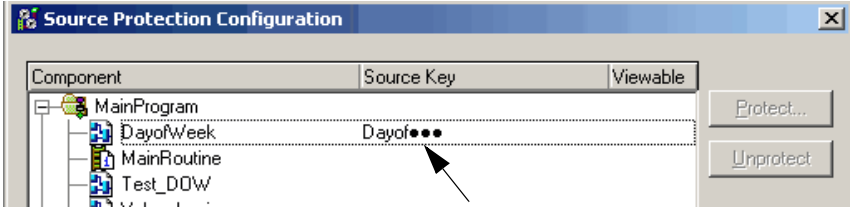

**4.** Feche a caixa de diálogo Source Protection Configuration e salve o arquivo do projeto.

#### <span id="page-36-0"></span>**Visualize os componentes sem uma chave**

Este procedimento lhe permite marcar componentes protegidos por source para que estejam disponíveis em um formato de somente leitura em um sistema que não tem as chaves de source.

**1.** Insira uma chave de source na caixa de diálogo Apply Source Key.

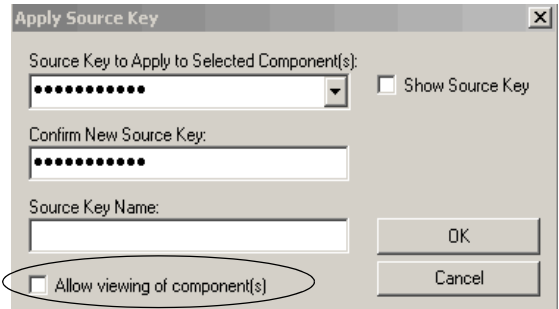

- **2.** Opcionalmente, dê um nome à chave de source.
- **3.** Clique no item 'Allow viewing of components'.
- **4.** Clique em OK.

A rotina Test\_DOW no exemplo é protegida por source e pode ser visualizada (como indicado por 'Yes') em um formato de somente leitura em estações de trabalho que não têm a chave de source.

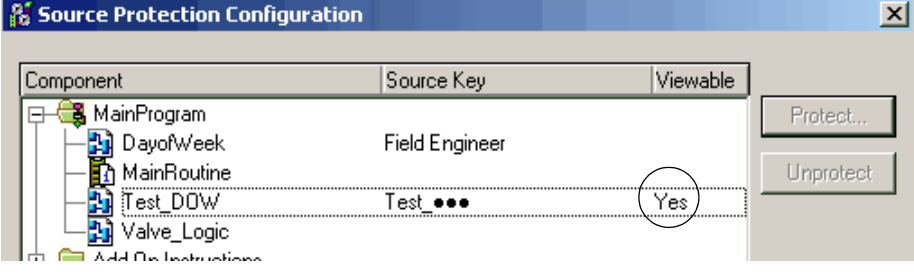

- **5.** Clique em Close.
- **6.** Salve o arquivo do projeto e descarregue-o no controlador.

Quando o arquivo do projeto é aberto em um sistema que não contém as chaves usadas para proteger as rotinas e instruções add-on, os componentes serão protegidos com base na configuração da caixa de diálogo Source Protection Configuration.

Test\_DOW estava protegido e definido como visualizável na caixa de diálogo Source Protection Configuration. Você pode abrir a rotina como somente leitura em um sistema que não contém a chave para a rotina, mas não poderá modificar a rotina.

As rotinas e instruções add-on que estão protegidas, mas não estão configuradas como visualizáveis, não podem ser abertas. A rotina Dayof Week não pode ser aberta em um sistema que não tem a chave usada para proteger a rotina. No exemplo, o ícone para a rotina está obscurecido, indicando que a rotina não pode ser aberta.

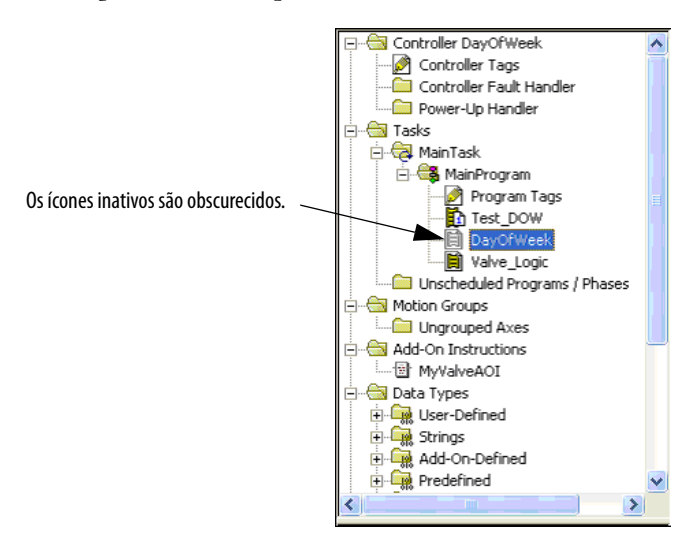

MyValveAOI não pode ser visualizada em um sistema que não contém a chave usada para proteger a instrução add-on. Isso acontece porque MyValveAOI estava protegida, mas não definida como visualizável. A instrução add-on é exibida no organizador do controlador, mas os parâmetros e as tags locais para as instruções add-on não são visualizáveis em um sistema que não contém a chave necessária usada para protegê-las.

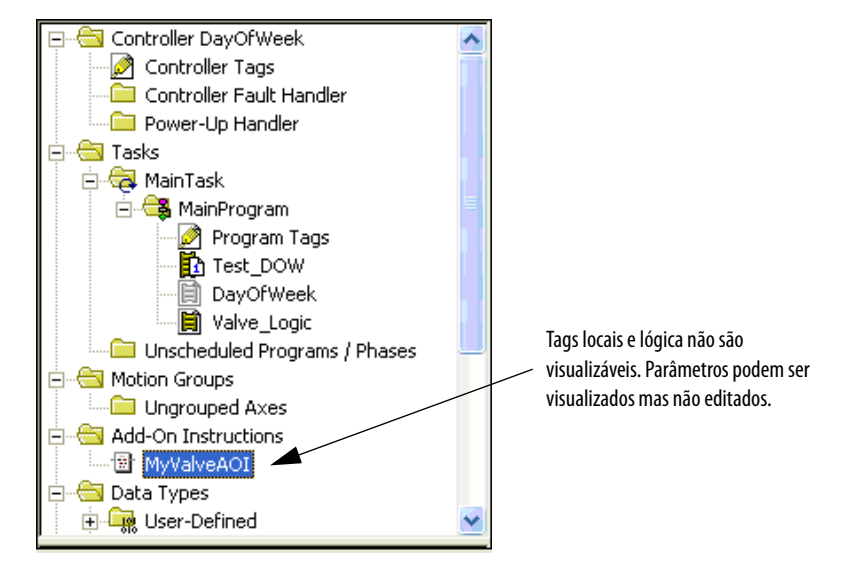

Este exemplo mostra a instrução add-on MyValveAOI visualizada a partir de um sistema que tem a chave usada para proteger a instrução.

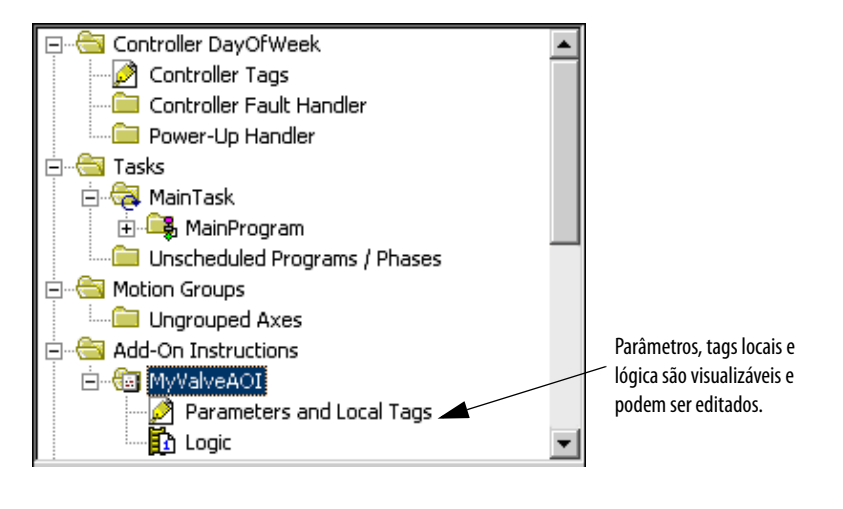

**DICA** Para opções de exportação protegidas por source, consulte os controladores Logix5000

Manuel de referência de importação e exportação, publicação [1756-RM084](http://literature.rockwellautomation.com/idc/groups/literature/documents/rm/1756-rm084_-en-p.pdf).

Conteúdo protegido por source não pode ser copiado da versão 19 do software RSLogix 5000 e colado em versões anteriores do software. A função "colar" será desabilitada em versões anteriores do software quando um conteúdo protegido por source for colocado na área de transferência.

O texto deve estar na primeira linha.

<span id="page-39-0"></span>**Arquivo de chave de source** Chaves de source disponibilizadas para o software RSLogix 5000 por meio de um arquivo sk.dat estão codificadas. Recomendamos que você faça um backup e armazene a chave em um local seguro. Se necessário, as chaves individuais podem ser distribuídas ou fornecidas às partes necessárias.

<span id="page-39-1"></span>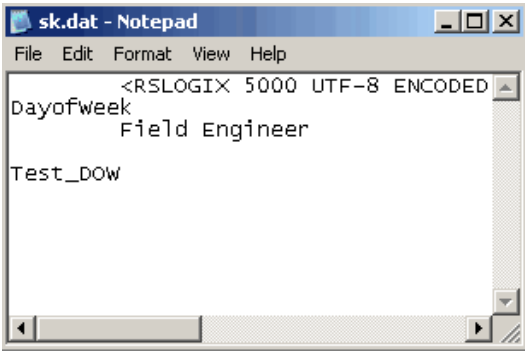

**IMPORTANTE** Os arquivos de chave de source são criados em um formato ANSI no software RSLogix 5000 versão 18 e anteriores. A versão 19 e posteriores do software criam arquivos sk.dat formatados como UTF-8. Os arquivos ANSI sk.dat modificados no software versão 19 e posteriores são convertidos para arquivos sk.dat UTF-8. As chaves de source **não precisam** aparecer na primeira linha de um arquivo sk.dat formatado em UTF-8. A primeira linha de arquivos sk.dat formatados em UTF-8 é

ignorada pelo software RSLogix 5000 versão 18 ou anteriores. As versões 19 e posteriores inserem um cabeçalho na primeira linha do arquivo sk.dat file se já não há um presente.

Realize estas etapas para atribuir um nome a uma chave de source existente.

- **1.** Feche o programa do software RSLogix 5000.
- **2.** Localize o arquivo the sk.dat em sua estação de trabalho.
- **3.** Abra o arquivo com um editor de texto, como Notepad ou WordPad.

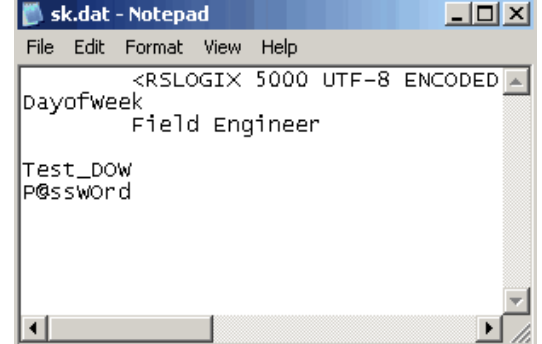

**4.** Clique o mouse no final de uma chave de source existente e pressione Enter.

Observe que nosso exemplo, P@ssWOrd, mostra que as chaves de source diferenciam maiúsculas e minúsculas e podem usar caracteres especiais como  $@#\$%()$ {}[].

**5.** Clique a barra de espaço uma vez e digite o nome para a chave de source.

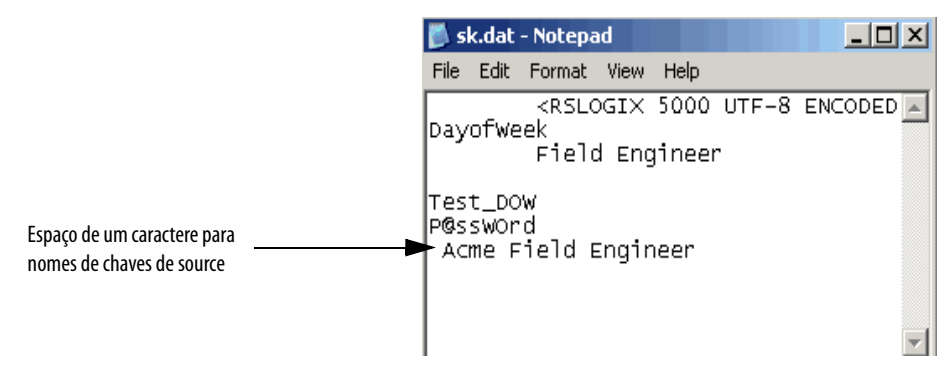

É necessário um ou mais caracteres de espaço em branco para associar o nome com a chave de source.

As chaves de source sempre começam no primeiro caractere do editor de texto. Um nome de chave de source deve estar na linha imediatamente após a chave de source com que está associado, e deve conter ao menos um caractere de espaço em branco. As linhas seguintes após a chave de source que são precedidas pelo espaço em branco são ignoradas pelo software RSLogix 5000, e podem ser usadas para comentários.

- **6.** No menu File, clique em Save.
- **7.** Abra o programa do software RSLogix 5000.
- **8.** No menu Tools, selecione Configure Source Protection.

'Acme Field Engineer' substitui 'P@ssWOrd' na coluna da chave de source na caixa de diálogo Source Protection Configuration.

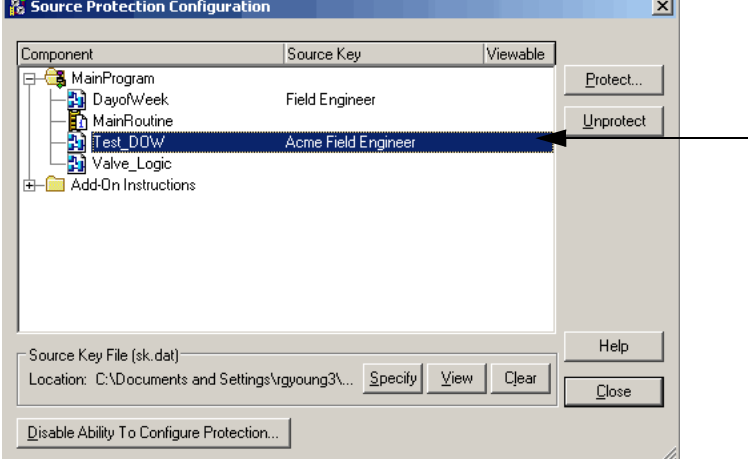

**9.** Para usar a chave de source denominada, selecione o componente ao qual você nomeou e clique em Protect.

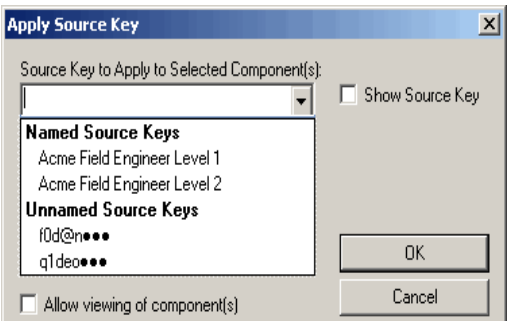

É exibida a caixa de diálogo Apply Source Key.

**10.** Clique no menu em cascata no primeiro item e selecione o nome que você associou com a chave de source.

A chave de source, que está mascarada por privacidade, aparece e o nome está na caixa Source Key Name.

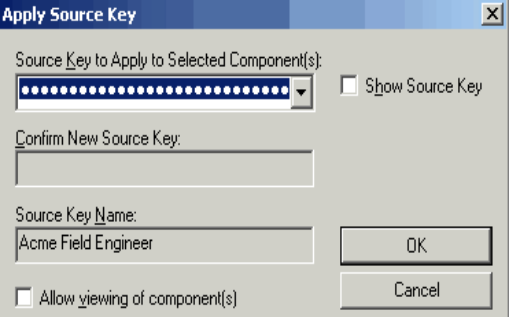

**11.** Clique em OK.

## <span id="page-41-0"></span>**Verifique a proteção por source em um componente**

Tome uma decisão sobre que método deseja usar para ver como um componente está quando está protegido por source e quando não está.

Quando a chave de source está disponível, o componente se comporta do mesmo modo como se não estivesse protegido por source. Para verificar a proteção por source, remova as chaves de source.

Eis algumas maneiras de se certificar de que seu conteúdo está protegido.

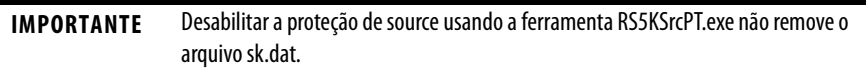

- **•** Especifique o caminho para um novo arquivo sk.dat
- **•** Use os botões na caixa de diálogo Source Protection Configuration

### <span id="page-42-0"></span>**Especifique o caminho para um novo arquivo sk.dat**

Para usar o método de caminho especificado, siga estas etapas.

**1.** Na caixa de diálogo Source Protection Configuration, clique em Specify.

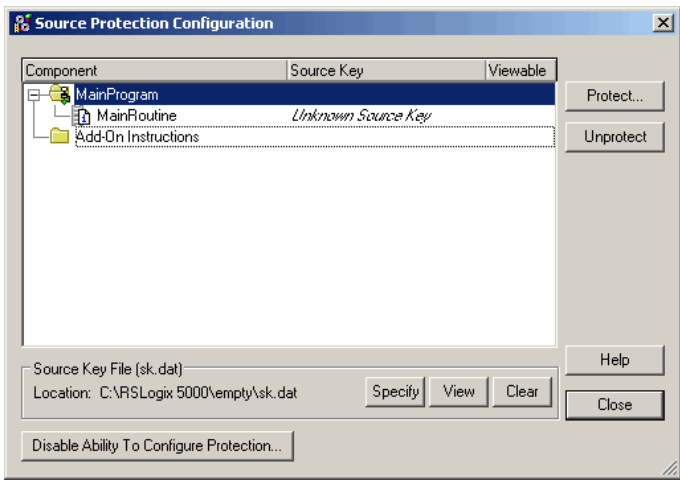

**2.** Na caixa de diálogo Specify Source Key File Location, selecione um diretório que não contém um arquivo sk.dat. Por exemplo, C:\RSLogix 5000\Projects\**Empty.**

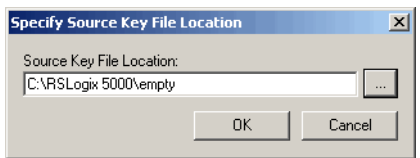

- **3.** Quando a mensagem aparecer e perguntar se você deseja criar um novo arquivo, clique em Yes.
- **4.** Quando a mensagem aparecer e perguntar se você deseja criar um novo diretório, clique em Yes.

O software agora aponta para um arquivo sk.dat vazio que mimetiza um usuário que não tem uma chave de source.

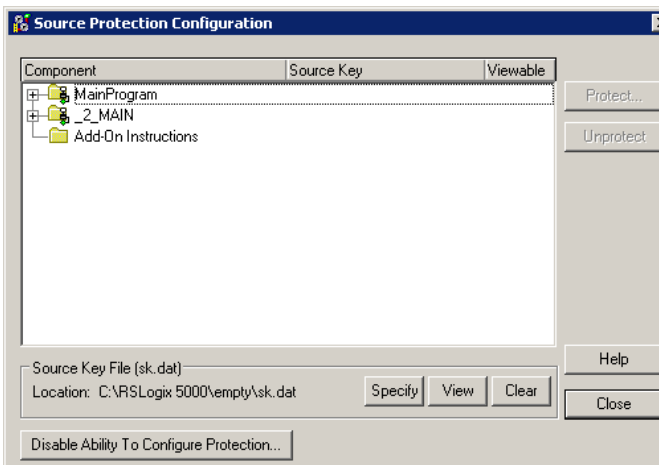

#### Vantagem

Manter um arquivo de chave de source vazio à mão torna fácil trocar os arquivos sk.dat.

#### Desvantagem

Deve-se tomar cuidado para que o arquivo sk.dat correto seja especificado quando se criam novas chaves de source.

### <span id="page-43-0"></span>**Use o botão Clear**

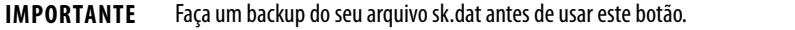

Na caixa de diálogo Source Protection Configuration, o botão Clear limpa a barra de localização e lhe dá a opção de apagar seu arquivo sk.dat. Veja as etapas em "Remova o acesso a uma rotina protegida"

#### Vantagem

Você pode limpar o local sem remover o arquivo sk.dat.

#### **Desvantagens**

Se você apagar o sk.dat, ele será eliminado. Você precisa fazer um arquivo de backup.

O arquivo sk.dat ainda está presente no sistema sob seu nome original e pode ser descoberto.

### <span id="page-44-0"></span>**Use o recurso de desabilitar para configurar o botão de proteção por source**

**IMPORTANTE** Faça um backup do seu arquivo sk.dat antes de usar este botão.

Na caixa de diálogo Source Protection Configuration, o botão Disable Ability to Configure Source Protection apaga seu arquivo sk.dat. Veja as etapas em "Desabilitar proteção por source da rotina".

#### Desvantagens

Se você apagar o sk.dat, ele será eliminado. Você precisa fazer um arquivo de backup.

Ele requer que você re-habilite a proteção por source para que a opção Source Protection esteja disponível no menu Tools.

Você também pode renomear ou remover o arquivo sk.dat para verificar a proteção por source, mas você deve fazer um arquivo de backup antes de fazer isso.

## <span id="page-45-0"></span>**Remova o acesso a uma rotina protegida**

Antes de remover um arquivo de chave de source (sk.dat) de uma estação de trabalho, anote as chaves de source ou faça uma cópia do arquivo e armazene-a em um local seguro.

- **1.** Abra o projeto RSLogix 5000 que está protegido.
- **2.** A partir do menu Tools, clique em Security e selecione Configure Source Protection.

<span id="page-45-1"></span>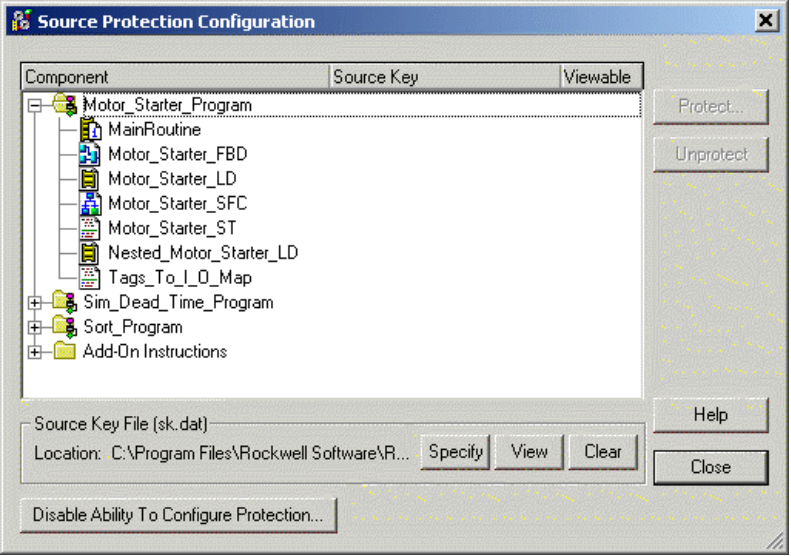

**3.** Clique em Clear.

Uma caixa de diálogo lhe pergunta se deseja apagar o arquivo de chave de source (sk.dat).

**4.** Selecione Yes para remover ou No para não remover o arquivo de chave de source da estação de trabalho.

## <span id="page-46-1"></span><span id="page-46-0"></span>**Desabilite a proteção por source da rotina**

Antes de desabilitar um arquivo de chave de source (sk.dat) de uma estação de trabalho, anote as chaves de source ou faça uma cópia do arquivo e armazene-a em um local seguro.

- **1.** Abra o projeto RSLogix 5000 que está protegido.
- **2.** A partir do menu Tools, clique em Security e selecione Configure Source Protection.

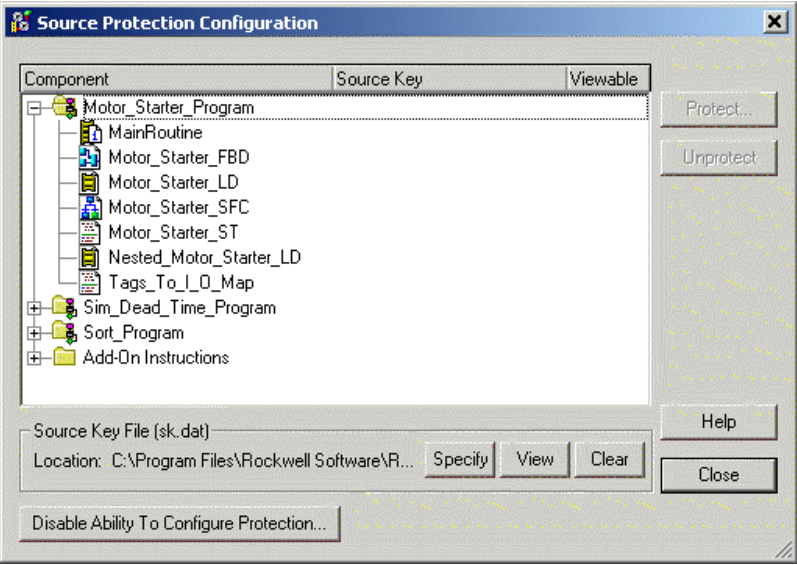

**3.** Cliquem na caixa 'Disable Ability To Configure Protection'.

Uma caixa de diálogo lhe pede que confirme a ação.

**4.** Selecione Yes.

Uma caixa de diálogo lhe pergunta se deseja apagar o arquivo de chave de source (sk.dat).

**5.** Selecione Yes para remover o arquivo de chave de source do computador ou selecione No para manter o arquivo de chave de source.

# **Observações:**

# <span id="page-48-5"></span><span id="page-48-1"></span>**Ferramenta de segurança de CPU do software RSLogix 5000**

<span id="page-48-3"></span><span id="page-48-2"></span><span id="page-48-0"></span>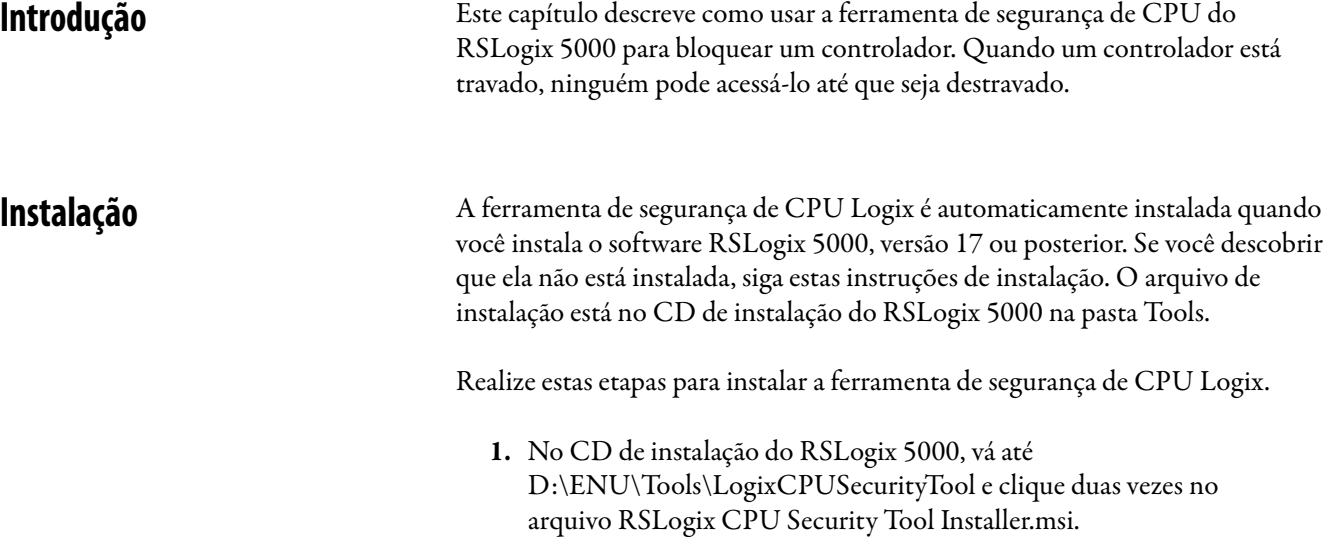

<span id="page-48-4"></span>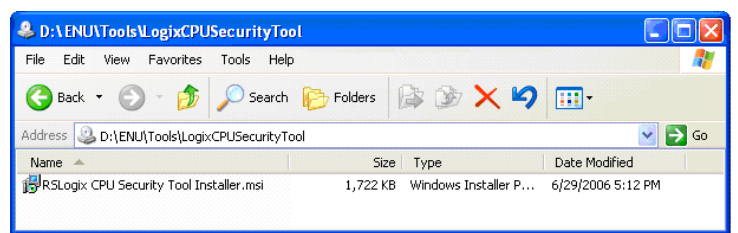

**2.** Siga os prompts de instalação para completá-la.

## <span id="page-49-0"></span>**Protegendo um controlador ControlLogix com a ferramenta de segurança de CPU Logix**

Você pode proteger um controlador com a ferramenta de segurança de CPU Logix. A ferramenta é instalada no menu Tools do RSLogix 5000.

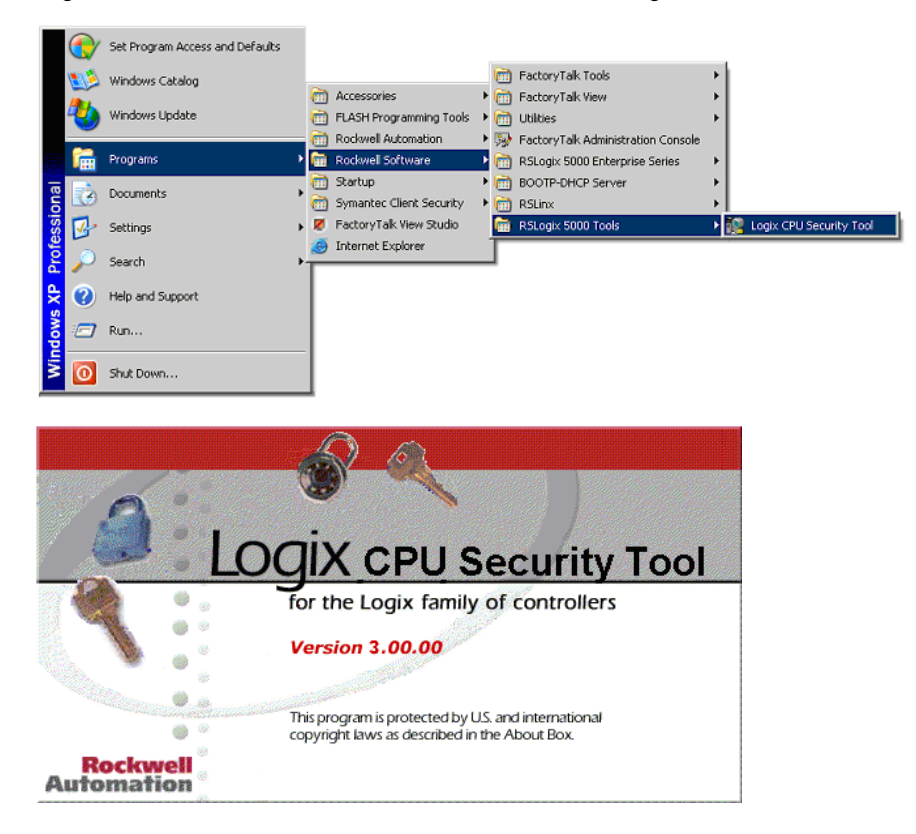

- **1.** Ative a ferramenta de segurança de CPU Logix.
- **2.** Para especificar um caminho para o controlador, clique no botão RSWho.

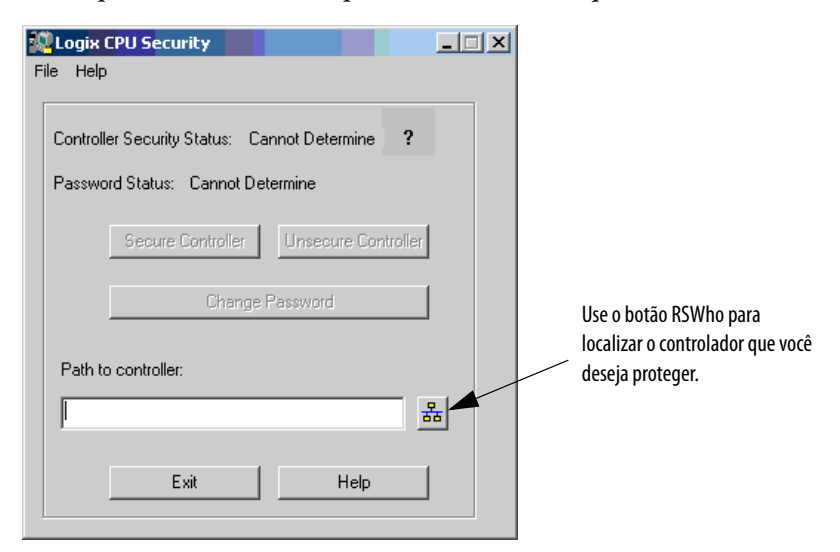

- **Browse for controller to Secure / Unsecure**  $\overline{\blacktriangledown}$  Autobrowse  $\sqrt{2}$ Not Browsing  $\nabla$  Autobrowse Effective Belleving<br>  $\begin{array}{r}\n\boxed{3} \rightarrow \boxed{3} \text{ R}}\n\end{array}$  Not Browsing<br>  $\begin{array}{r}\n\boxed{3} \rightarrow \frac{1}{6} \text{ R}}\n\end{array}$  Workstation, SECDEMO1<br>  $\begin{array}{r}\n\boxed{4} \rightarrow \frac{2}{6} \text{ L}$  In Sateways, Ethernet<br>  $\begin{array}{r}\n\boxed{3} \rightarrow \frac{$ 훏 Channel 0 DF1 Find AB ETH-2. Ethernet  $\mathsf{OK}$ Cancel Help
- **3.** Selecione o controlador que você deseja proteger em clique em OK.

A ferramenta de segurança de CPU Logix exibe o status atual do controlador.

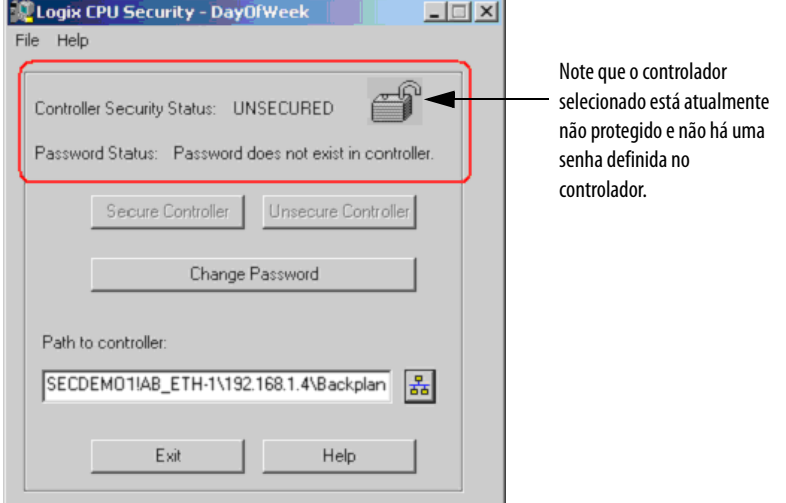

- **4.** Clique em Change Password.
- **5.** Insira uma senha no campo new password e confirme a senha e clique em OK.

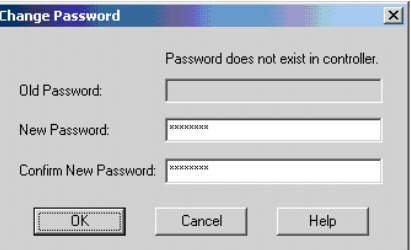

O status da senha para o controlador agora indica que há uma senha no controlador, mas o controlador ainda não está protegido.

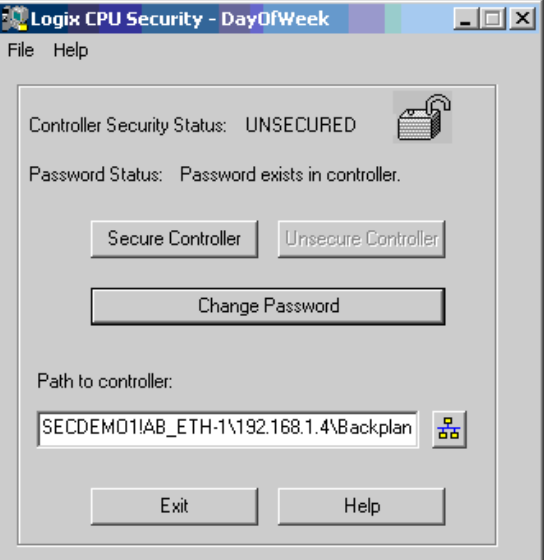

- **6.** Cliquem em Secure Controller.
- **7.** Insira a senha para o controlador e clique em Secure.

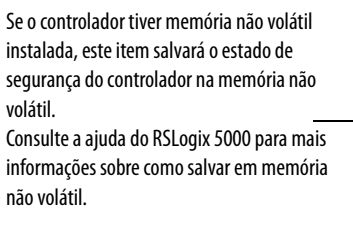

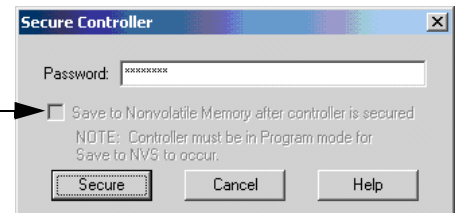

Agora o controlador está protegido.

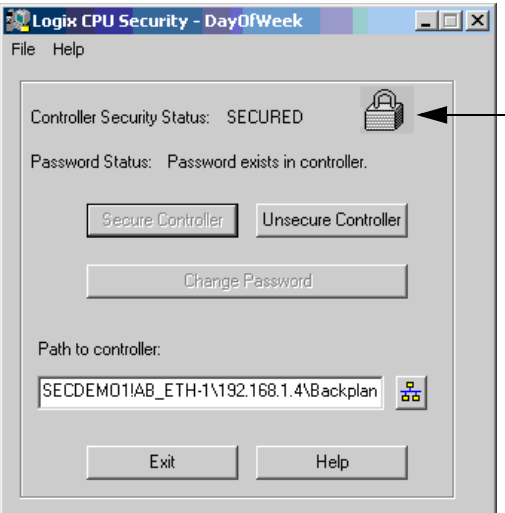

### <span id="page-52-0"></span>**Acessando um controlador protegido**

<span id="page-52-1"></span>Quando você tenta acessar um controlador que foi protegido pela ferramenta de segurança de CPU Logix e você não tem uma cópia local do arquivo do projeto em seu computador, será solicitado que você selecione o arquivo adequado.

Para acessar um controlador protegido, faça o seguinte.

**1.** A partir do menu Communications, selecione Who Active

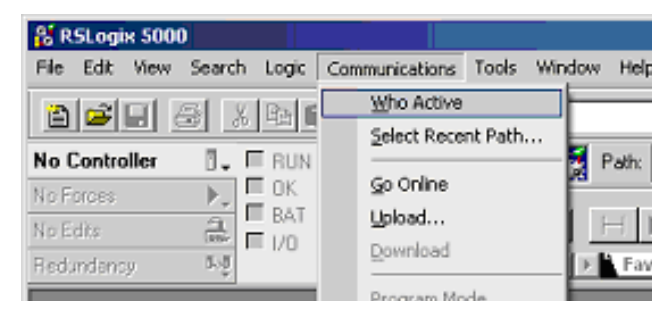

**2.** Selecione o controlador protegido e clique em Go Online.

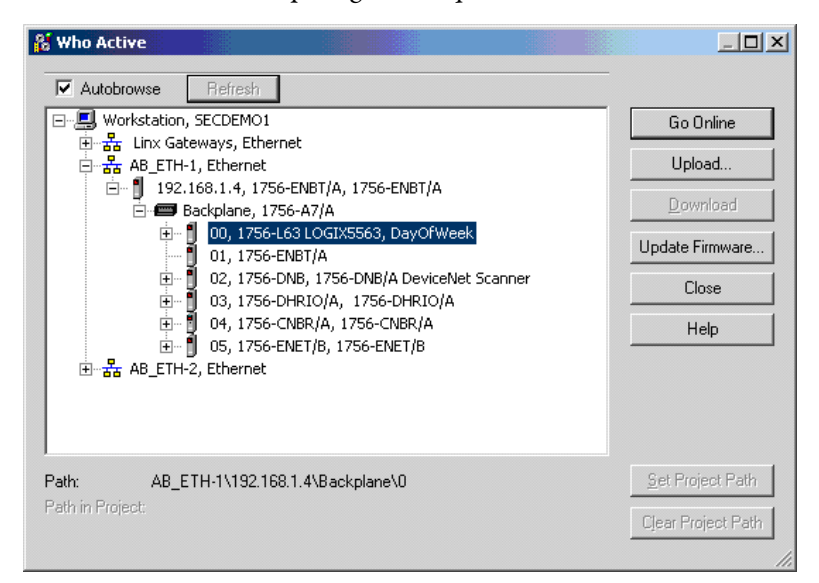

Se você não tiver uma cópia local do arquivo de projeto em seu computador, será solicitado que você selecione um arquivo.

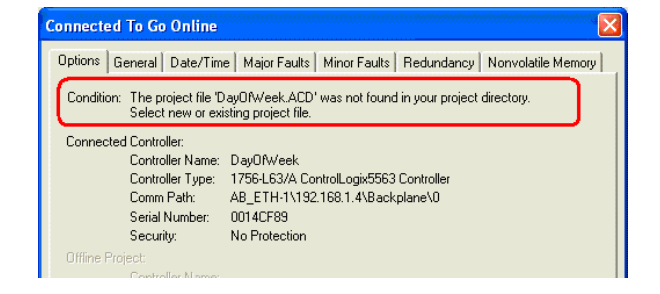

- **3.** Clique em Select file para encontrar o arquivo do projeto ou para identificar um local para salvar o arquivo do projeto.
- **4.** Identifique um arquivo e clique em Select.

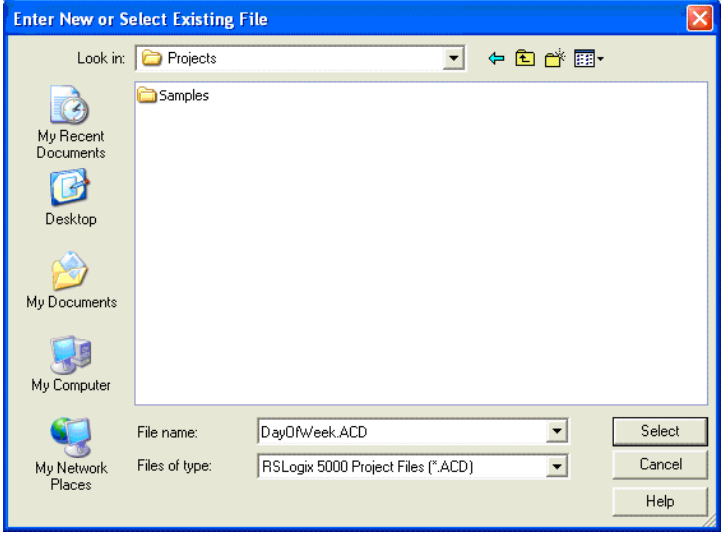

**5.** Clique em Yes.

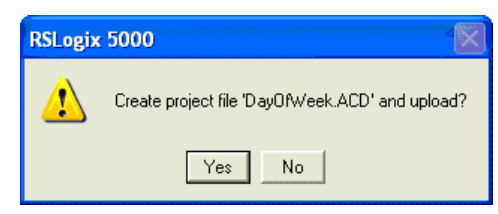

Aparece uma caixa de diálogo de comunicações não especificada.

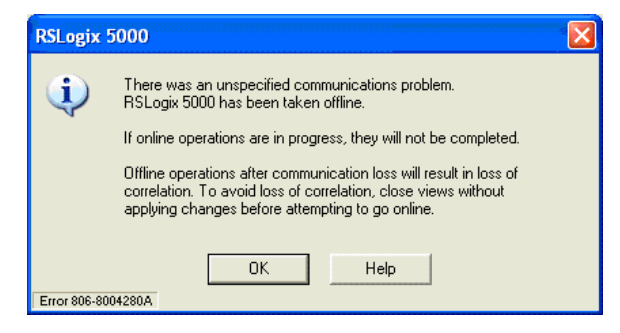

**6.** Clique em OK para continuar.

Se o arquivo do projeto já existir no seu sistema, uma mensagem de erro é exibida e indica que o controlador está protegido e você não pode entrar online.

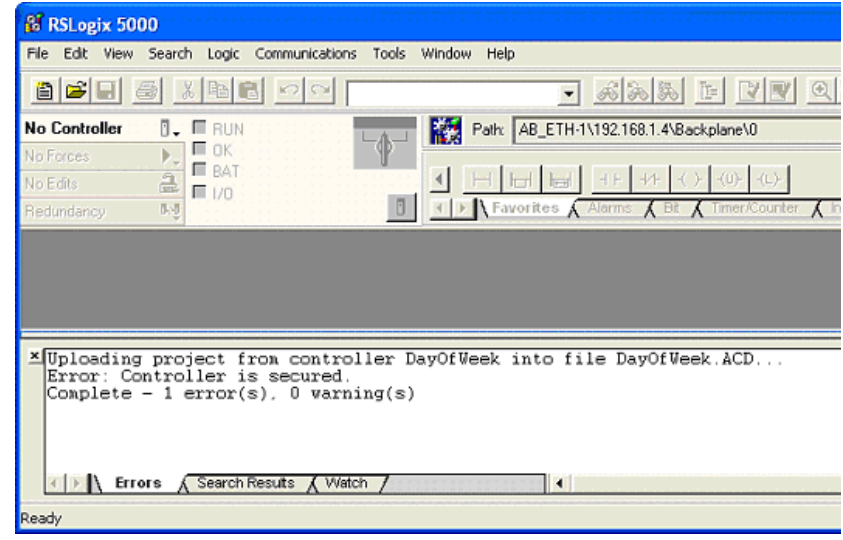

## <span id="page-54-0"></span>**Removendo a segurança de um controlador com a ferramenta de segurança de CPU**

<span id="page-54-1"></span>Realize estas etapas para remover a segurança de um controlador.

- **1.** Ative a ferramenta de segurança de CPU Logix.
- **2.** Use RSWho para especificar o caminho até o controlador.
- **3.** Selecione o controlador que você quer que seja desprotegido em clique em OK.

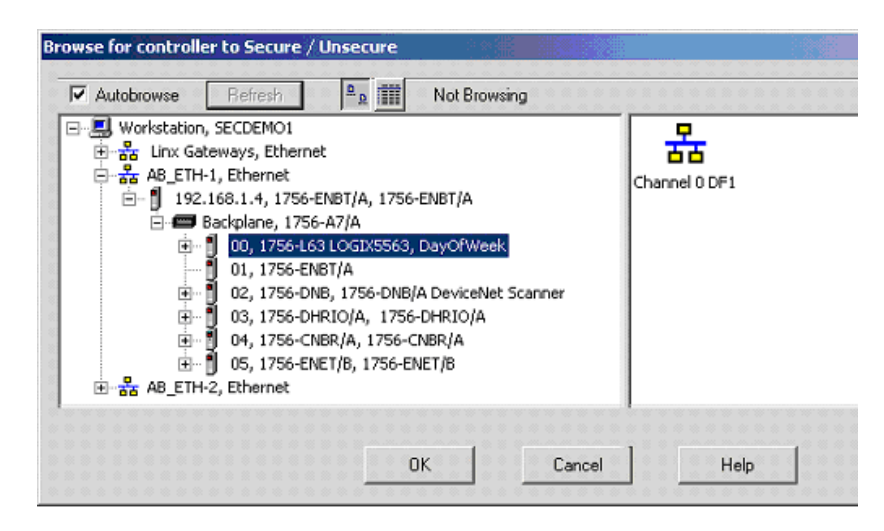

**4.** Selecione Unsecure Controller.

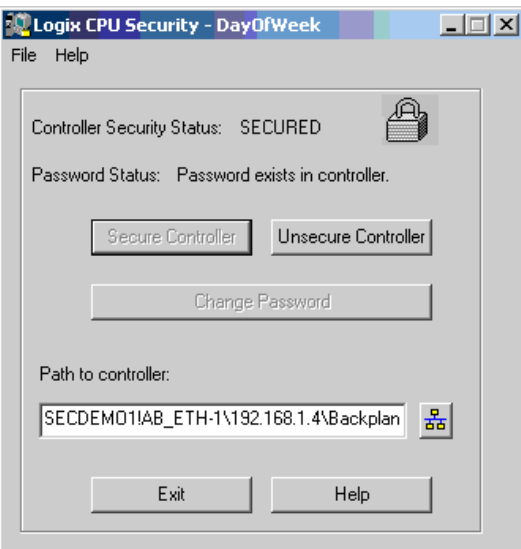

**5.** Insira a senha para o controlador e clique em Unsecure.

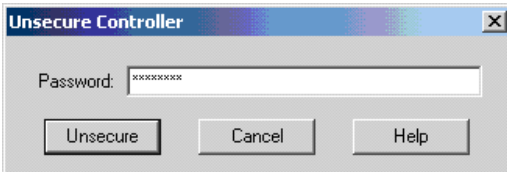

Agora o controlador está desprotegido, mas ele ainda reconhece a senha.

- **6.** Selecione Exit.
- **7.** Clique em Yes.

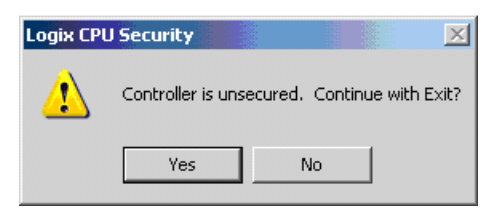

Agora você pode entrar online com o controlador.

### <span id="page-56-0"></span>**Removendo uma senha**

<span id="page-56-1"></span>Realize estas etapas para remover uma senha.

**1.** Clique em Change Password.

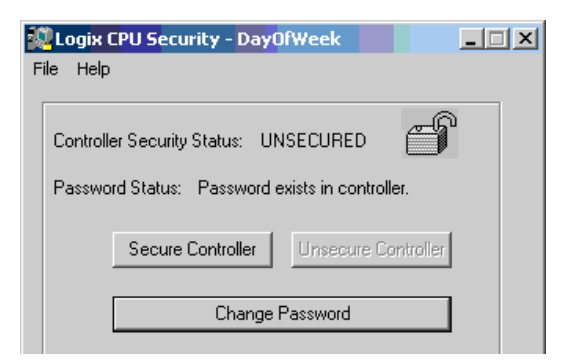

**2.** Remova o grupo '\*\*\*\*' e clique em OK.

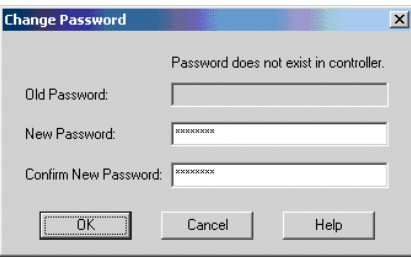

#### Agora o status do controlador é DESPROTEGIDO.

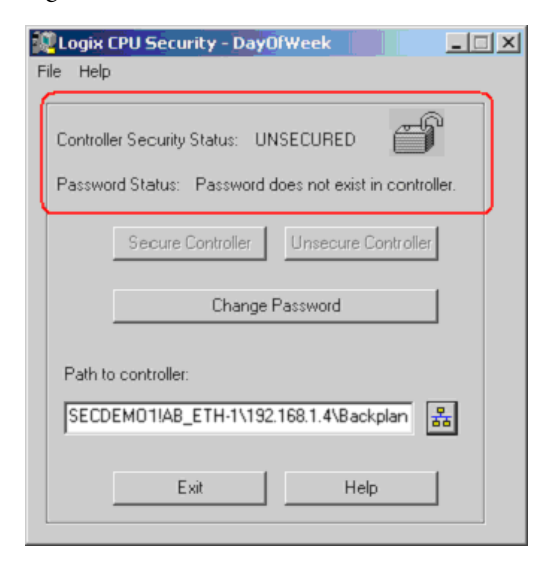

# **Observações:**

### **A**

<span id="page-58-1"></span><span id="page-58-0"></span>**acesso** [controlador travado 53](#page-52-1) **apagar** [arquivo de chave de source 46](#page-45-1) **arquivo** [proteção de source 32](#page-31-2) [sk.dat 40](#page-39-1)

## **C**

**chave de source** [apagar arquivo 46](#page-45-1) **controlador** [acessando arquivos travados 53](#page-52-1) [importação do organizador 29](#page-28-2) [remover a segurança 55](#page-54-1) [travado 49](#page-48-4)

## **D**

**desabilitar** [proteção de source 47](#page-46-1) **diretório** [FactoryTalk 8](#page-7-1)

## **E**

**emulador** [instalar 9](#page-8-4)

## **F**

**FactoryTalk** [diretório 8](#page-7-1) [segurança 7](#page-6-4) [software de plataforma de serviço 13](#page-12-1) **ferramenta de segurança de CPU** [instalar 49](#page-48-4)

## **H**

**habilitar segurança** [RSLogix 5000 10](#page-9-1)

**I**

**importar** [banco de dados de servidor de segurança 25](#page-24-4) **instalar** [emulador 9](#page-8-4) [ferramenta de segurança de CPU 49](#page-48-4)

[proteção de source 31](#page-30-4) [software FTSP 13](#page-12-1) **instruções add-on** [proteção de source 32](#page-31-2)

## **O**

**organizador** [resultado da importação 29](#page-28-2)

### **P**

**projeto** [proteger 9,](#page-8-5) [25,](#page-24-5) [31,](#page-30-5) [49](#page-48-5) [proteger arquivos 14](#page-13-2) [proteja os arquivos por source 32](#page-31-2) **proteção de source** [desabilitar rotina 47](#page-46-1) [instalar 31](#page-30-4) **proteger**

[projeto 9,](#page-8-5) [25,](#page-24-5) [31,](#page-30-5) [49](#page-48-5) [projeto RSLogix 5000 14](#page-13-2)

## **R**

**recurso** [editor 30](#page-29-1) **recurso do controlador** [aplicar segurança 19](#page-18-1) **remover** [senha 57](#page-56-1) **rotina** [proteção de source 32](#page-31-2) **RSLogix 5000** [habilitar segurança 10](#page-9-1) [proteger arquivo de projeto 14](#page-13-2)

## **S**

**segurança** [FactoryTalk 7](#page-6-4) [importar banco de dados do servidor 25](#page-24-4) [recurso do controlador 19](#page-18-1) [suporte técnico 11](#page-10-0) **senha** [remoção 57](#page-56-1) **sk.dat**

[arquivo 40](#page-39-1)

### **T**

**travando controlador** [49](#page-48-4)

## **Suporte Rockwell Automation**

A Rockwell Automation fornece informações técnicas na Web para ajudá-lo a usar seus produtos. Em [http://www.rockwellautomation.com/support/,](http://www.rockwellautomation.com/support/) você pode encontrar manuais técnicos, um banco de dados de perguntas frequentes, observações técnicas e de aplicação, códigos de amostra e links para service packs de software, e um recurso MYSupport que você pode personalizar para fazer o melhor uso dessas ferramentas.

Para um nível adicional de suporte técnico telefônico para instalação, configuração e localização de problemas, oferecemos os programas de suporte TechConnect. Para mais informações, entre em contato com seu distribuidor local ou representante Rockwell Automation, ou visite [http://www.rockwellautomation.com/support/.](http://www.rockwellautomation.com/support/)

## **Ajuda na instalação**

Se você encontrar um problema nas primeiras 24 após a instalação, revise as informações contidas neste manual. Você pode entrar em contato com o Suporte ao Cliente para ajuda inicial para fazer seu produto funcionar.

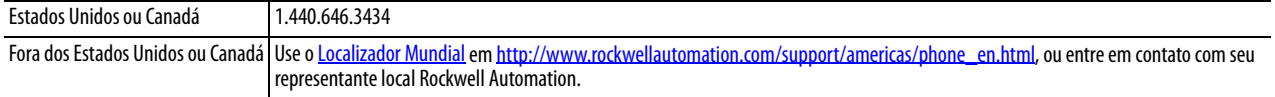

## **Devolução de satisfação de produto novo**

A Rockwell Automation testa todos os seus produtos para garantir que estejam funcionando totalmente quando enviados de suas instalações industriais. Contudo, se seu produto não estiver funcionando e precisar ser devolvido, siga estes procedimentos.

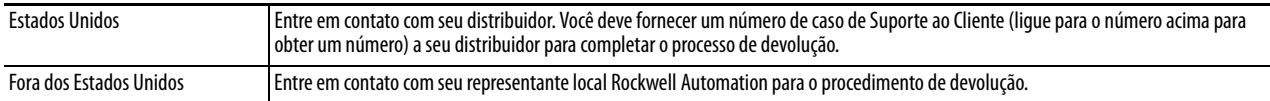

## **Realimentação da documentação**

Seus comentários nos ajudarão a servir melhor suas necessidades de documentação. Se você tiver qualquer sugestão sobre como melhorar este documento, preencha este formulário, publicação [RA-DU002](http://literature.rockwellautomation.com/idc/groups/literature/documents/du/ra-du002_-en-e.pdf), disponível em<http://www.rockwellautomation.com/literature/>.

#### www.rockwellautomation.com

#### Sede Mundial para Soluções de Potência, Controle e Informação

Américas: Rockwell Automation, 1201 South Second Street, Milwaukee, WI 53204-2496 USA, Tel: (1) 414.382.2000, Fax: (1) 414.382.4444 Europa/Oriente Médio/África: Rockwell Automation NV, Pegasus Park, De Kleetlaan 12a, 1831 Diegem, Bélgica, Tel: (32) 2 663 0600, Fax: (32) 2 663 0640 Ásia-Pacífico: Rockwell Automation, Level 14, Core F, Cyberport 3, 100 Cyberport Road, Hong Kong, Tel: (852) 2887 4788, Fax: (852) 2508 1846

Brasil: Rockwell Automation do Brasil Ltda., Rua Comendador Souza, 194-Água Branca, 05037-900, São Paulo, SP, Tel: (55) 11.3618.8800, Fax: (55) 11.3618.8887, www.rockwellautomation.com.br Portugal: Rockwell Automation, Tagus Park, Edificio Inovação II, n 314, 2784-521 Porto Salvo, Tel.: (351) 21.422.55.00, Fax: (351) 21.422.55.28, www.rockwellautomation.com.pt